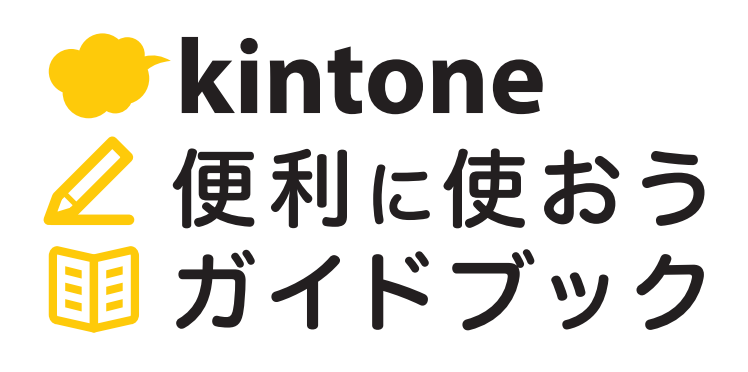

**Vol.03**

# グラフ・集計表

画像付きで解説

「グラフ・集計表」を使うと、 アプリに登録されたレコードのデータから 合計値や平均値などを集計し、 簡単にグラフ・表を作成することができます。

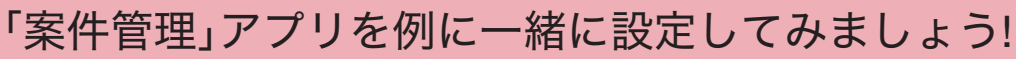

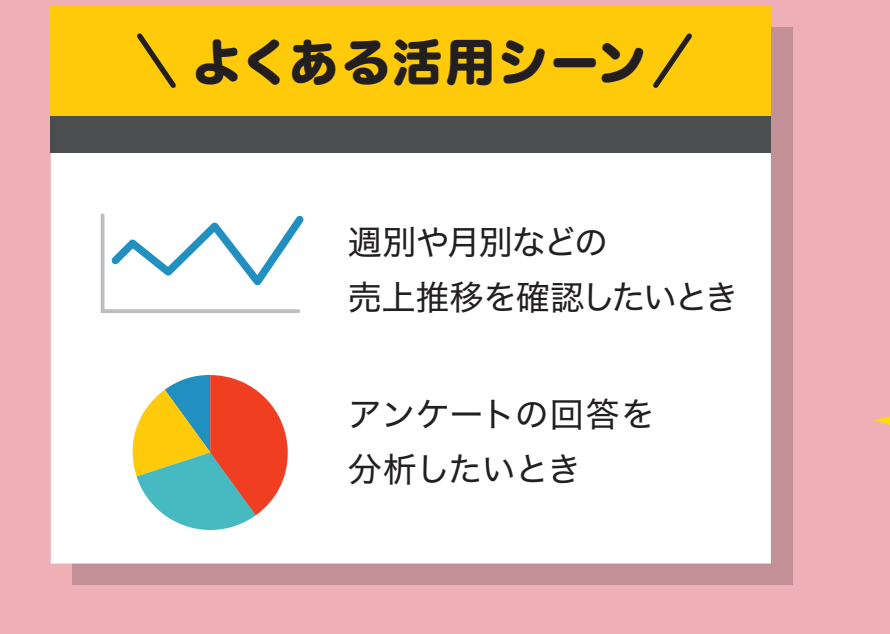

 $\mathbf{V}_{\mathbf{A}}$ 

発行 サイボウズ株式会社

# 目次

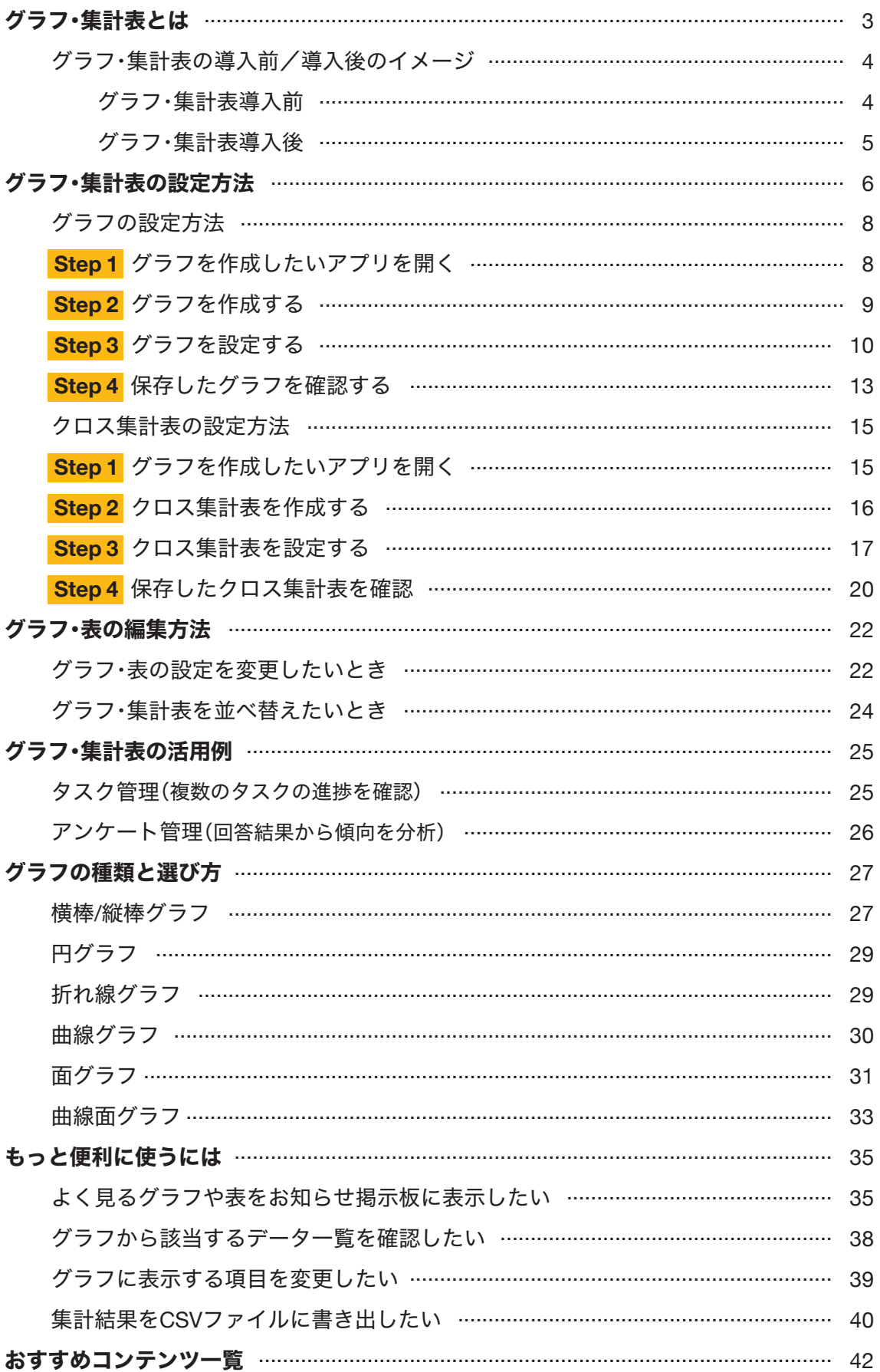

# グラフ・集計表とは

グラフ・集計表とは、アプリに登録されたレコードのデータから、数値やレコード数な どを集計し、グラフを作成することができる機能です。

## グラフ・集計表の設定画面 「案件管理」アプリの

#### 「製品別売上見込み」グラフ

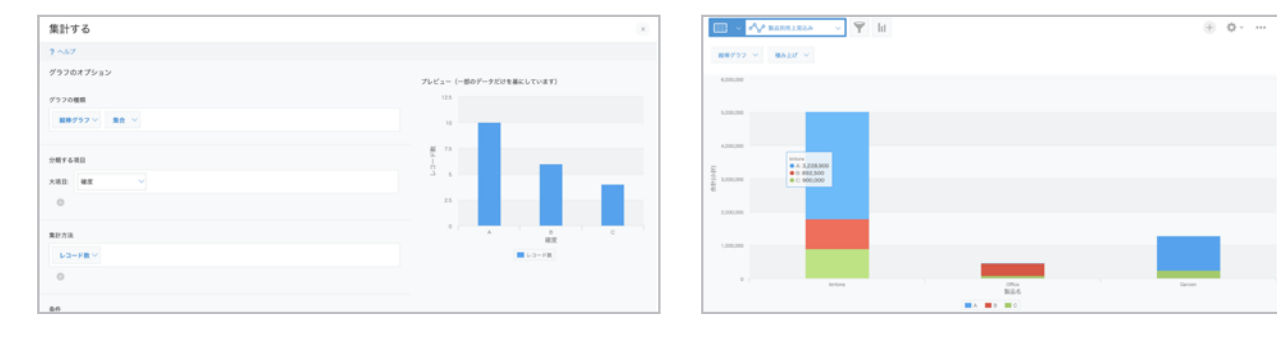

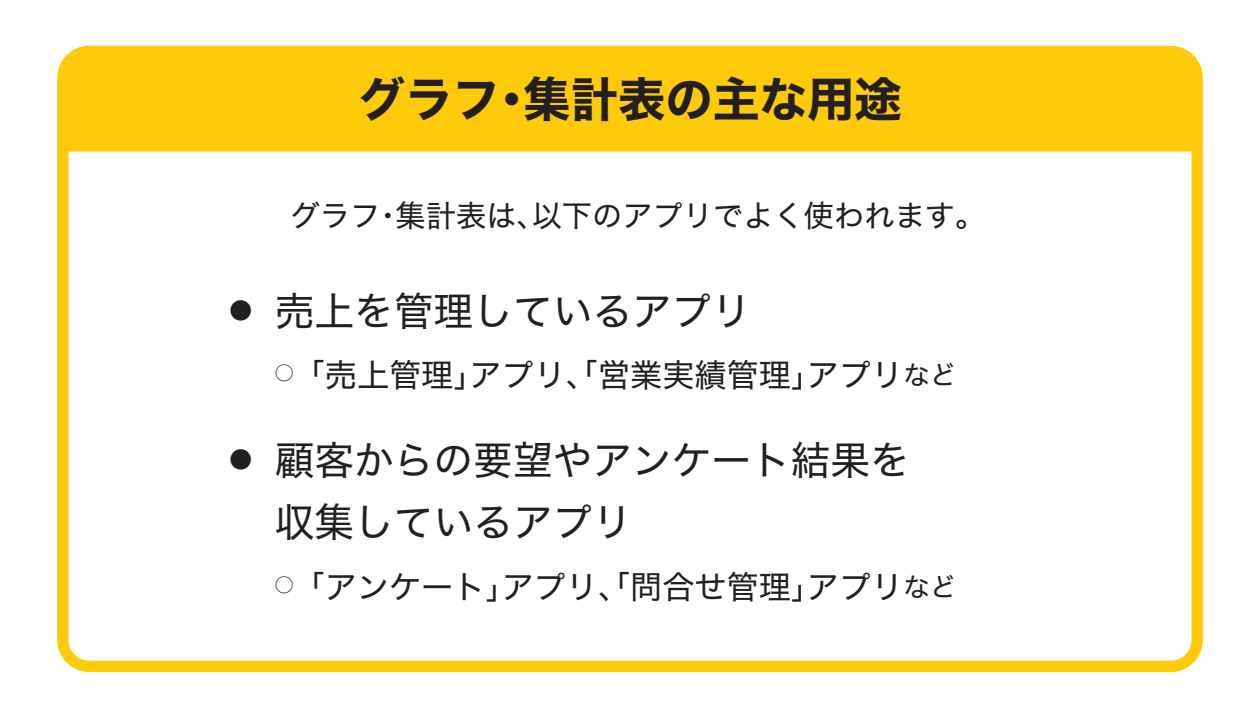

# グラフ・集計表の導入前/導入後のイメージ

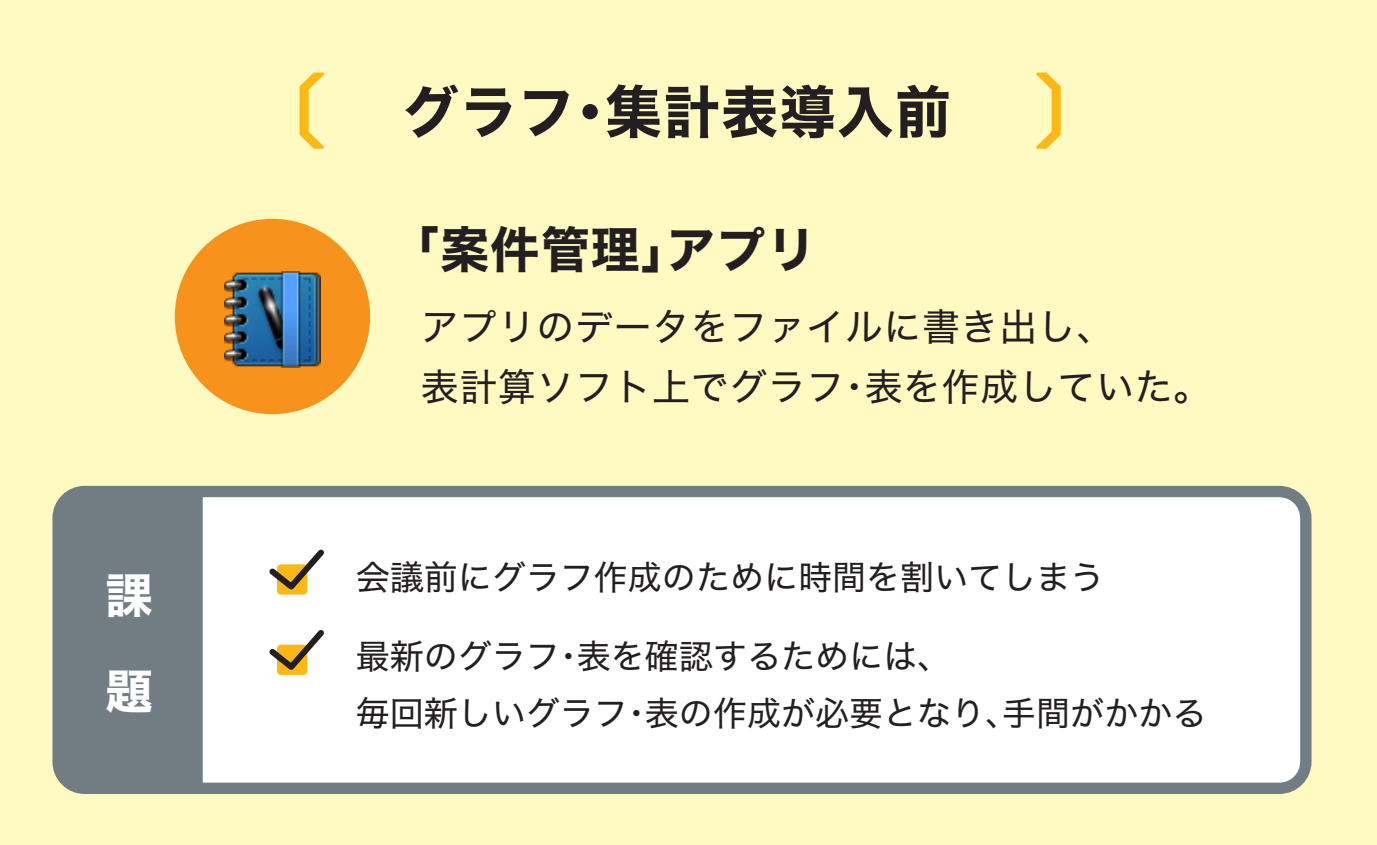

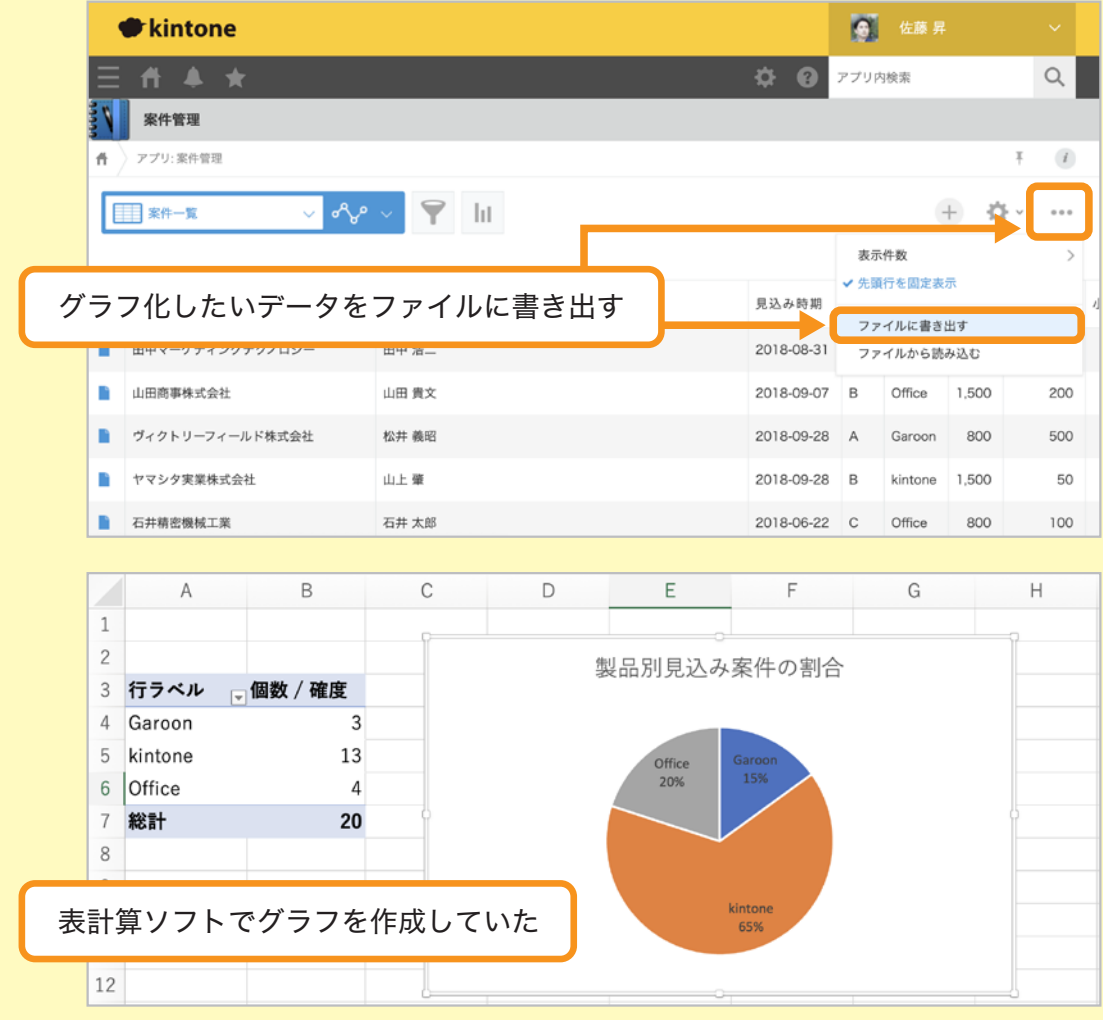

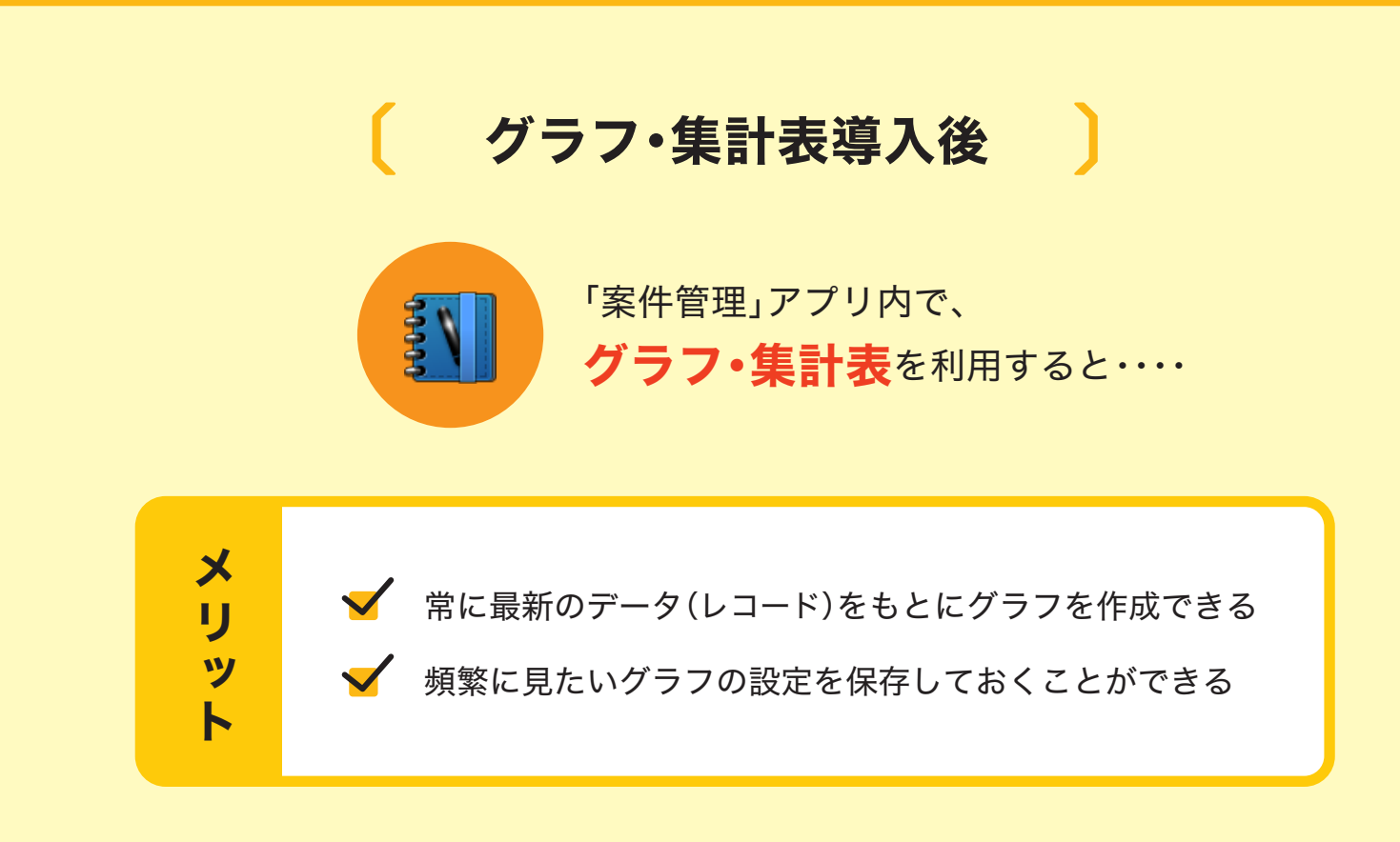

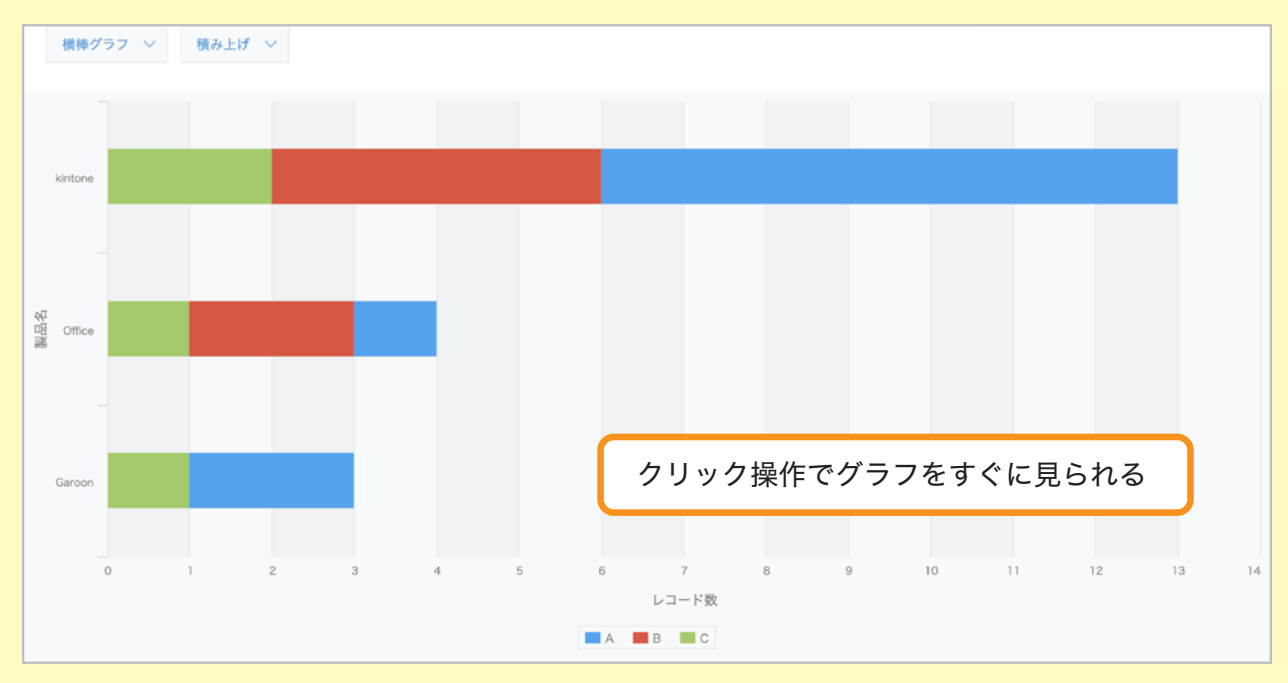

# グラフ・集計表の設定方法

グラフを作成する方法を説明します。

なお、ここでは例として、案件ごとに受注の確度や金額、 活動の履歴を記録する「案件管理」アプリに対してグラフを設定します。

※ 本ガイドに沿って同じ操作を行ってみたい場合は、 アプリストアから「案件管理」アプリを追加してください。 グラフや表を表示するためには事前にデータ入力した複数のレコードの登録が必要です。 そのため、アプリ追加のタイミングでサンプルデータを含めることをお勧めします。 追加方法は以下のヘルプをご参照ください。

#### **kintone**ヘルプ「サンプルアプリを追加する」

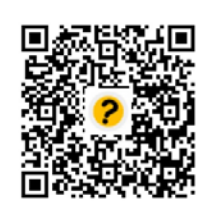

https://jp.cybozu.help/k/ja/id/040622.html

操作に入る前に、グラフ作成の二つの方法を理解しましょう! kintoneでは、二つの方法でグラフや表を作成できます。

#### ● グラフの種類を選んで作成

種類や集計条件などを自分で設定し、グラフや表を作成します。

#### ● おすすめから選んで作成

アプリのデータをもとにして自動生成された、グラフや表の候補が表示されます。 候補から目的に合うものを選ぶだけで、グラフや表を作成できます。

今回は、「グラフの種類を選んで作成」の方法で、グラフと表を作成する演習を行います。

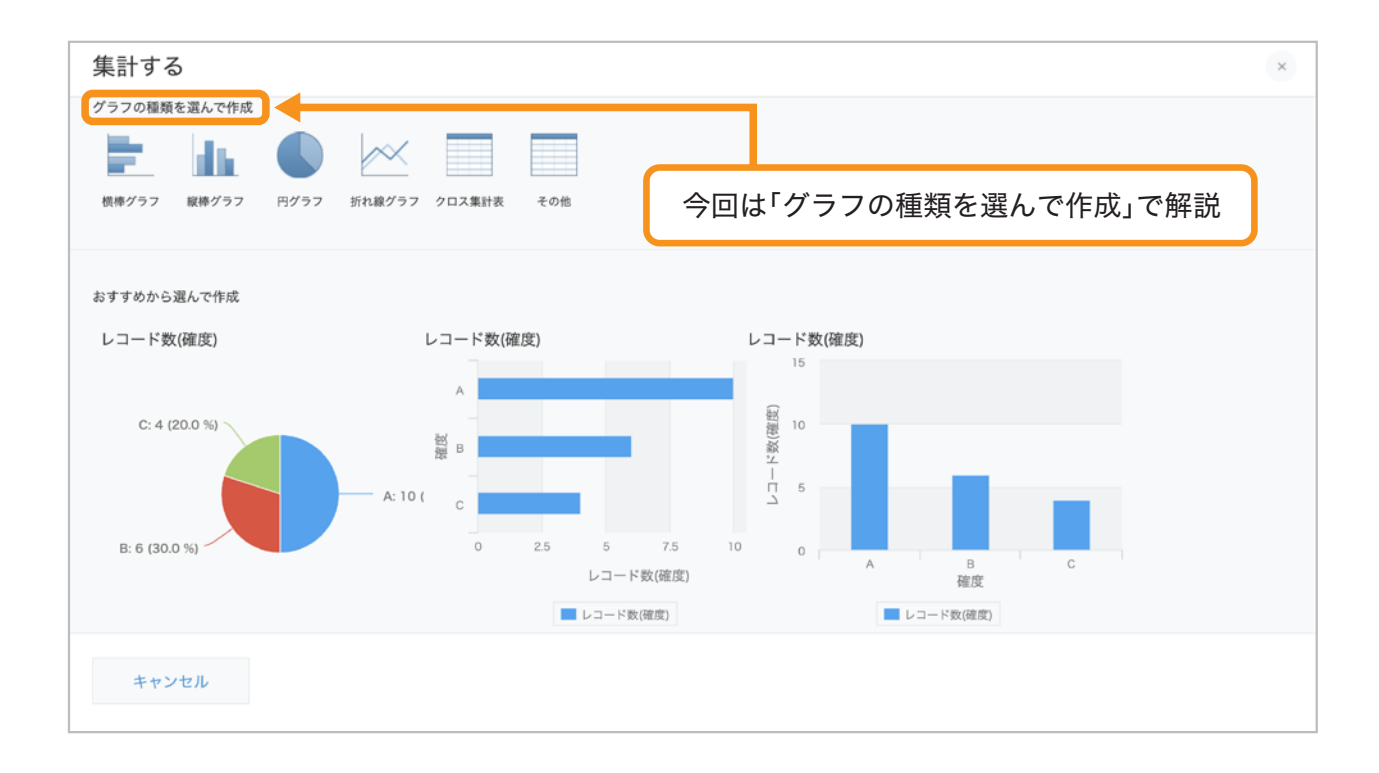

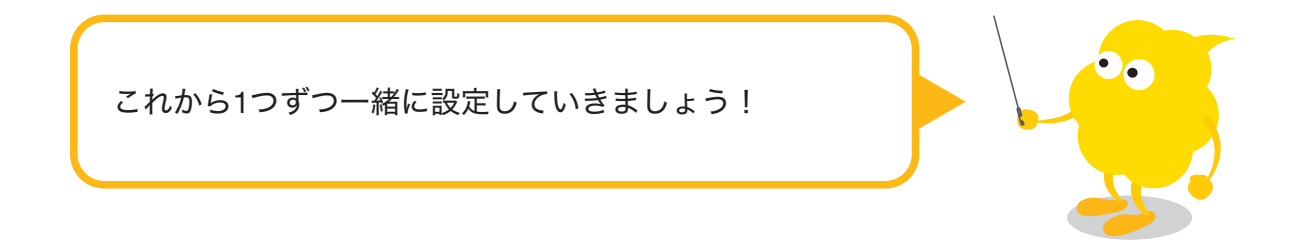

グラフの設定方法

ここでは「案件管理」アプリに登録されたデータを元に、 製品ごとの売上見込み時期を比較するグラフを作成します。

### **Step 1** グラフを作成したい アプリを開く

「案件管理」アプリの一覧画面を開きます。

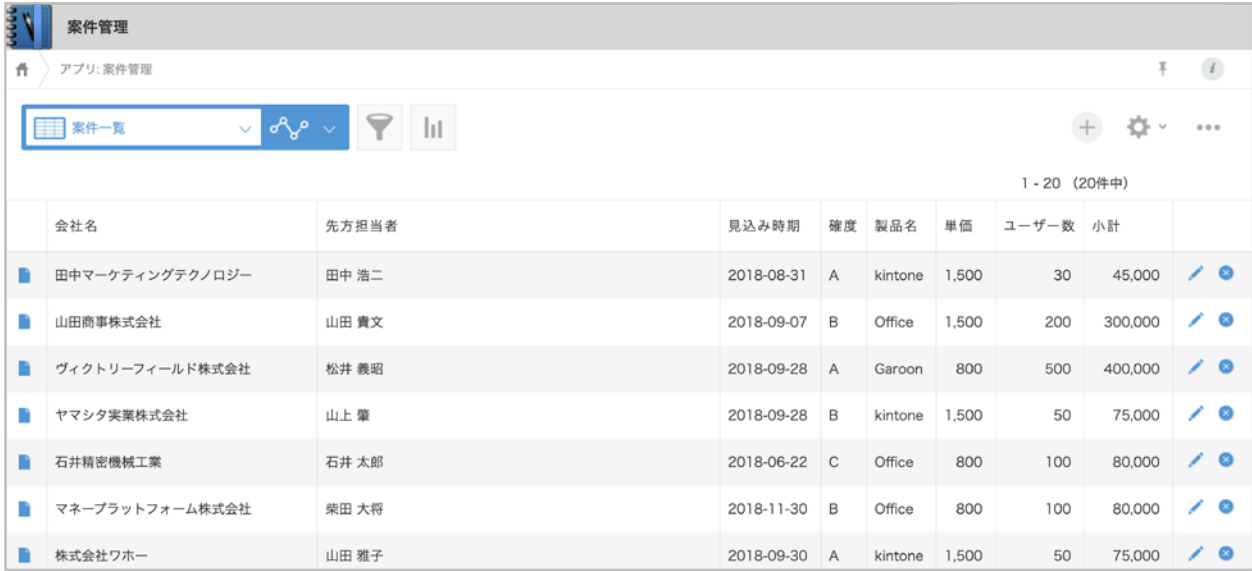

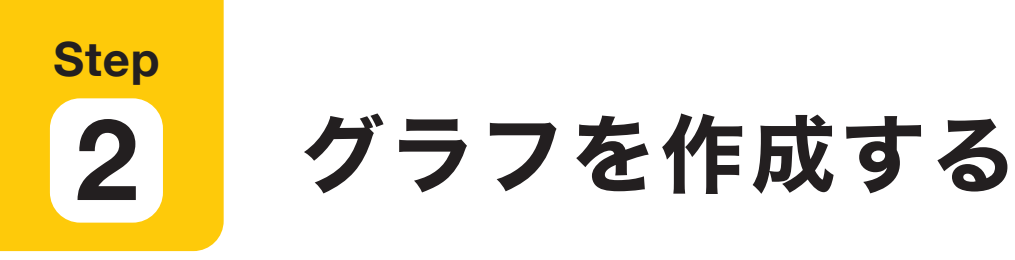

#### 1 グラフの設定画面を開く

アプリの一覧画面の m アイコンをクリックします。

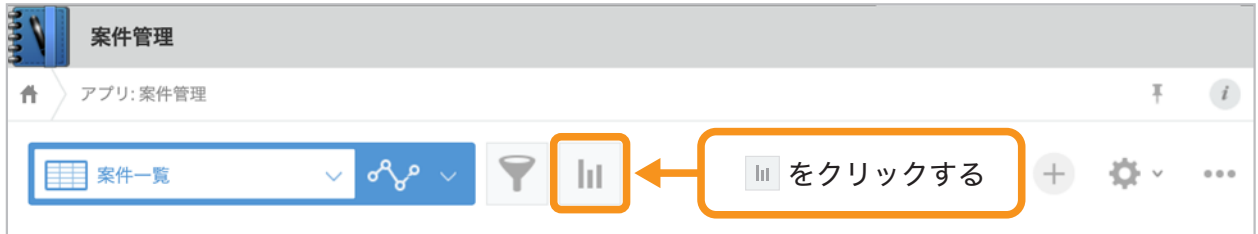

#### グラフの種類を選択する 2

「グラフの種類を選んで作成」から、作成したいグラフの種類を選びます。 ここでは「縦棒グラフ」を選択します。

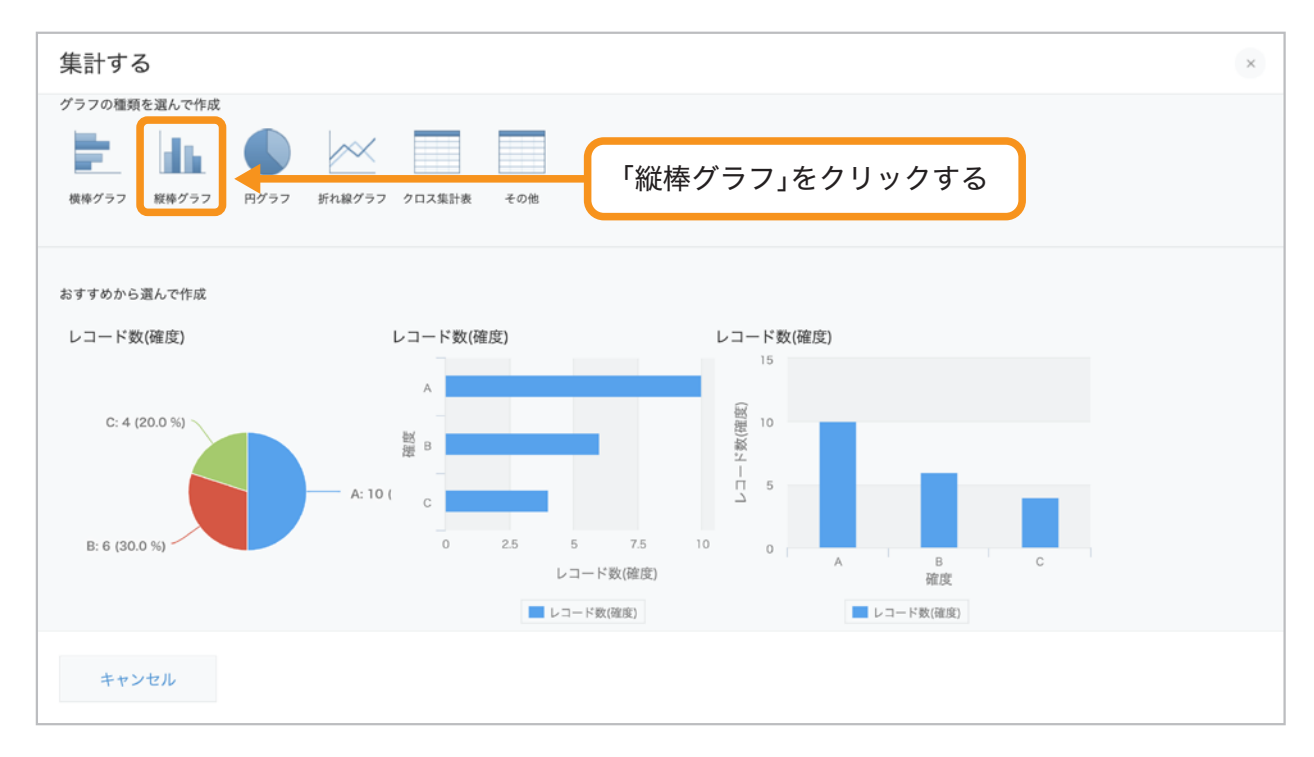

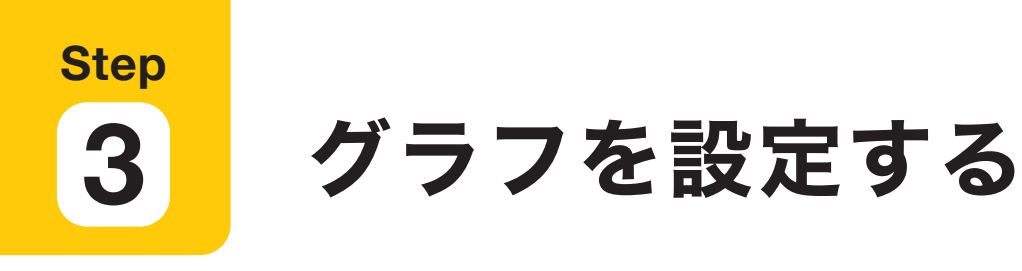

#### 「グラフの種類」を選択する 1

今回は、売上見込み時期ごとの案件数を表示するため「縦棒グラフ」「集合」を選択します。

#### 2 「分類する項目」を選択する

集計に利用する項目を選択します。

「+」アイコンをクリックすると、大・中・小と分類項目を増やすことができます。 今回は、大項目を「見込み時期」「月単位」、中項目を「製品名」に設定します。

#### 「集計方法」を選択する 3

今回は、売上見込み時期ごとの案件数を比較するため「レコード数」を選択します。

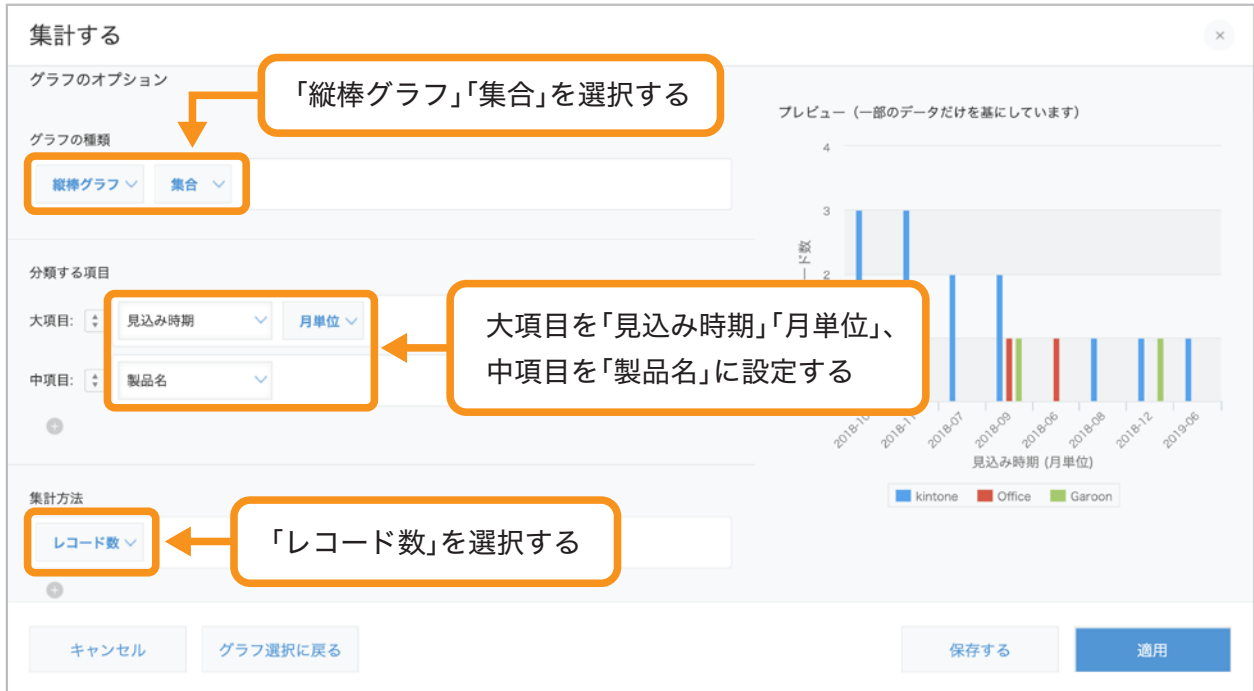

#### 「条件」を設定する 4

集計対象となるレコードの条件を設定します。 ここでは、全てのレコードを対象に集計するため「全てのレコード」に設定します。

#### 「ソート」を選択する 5

集計結果のソート方法(並び順)を選択します。 ここでは、「大項目」「昇順」、「中項目」「昇順」を選択します。

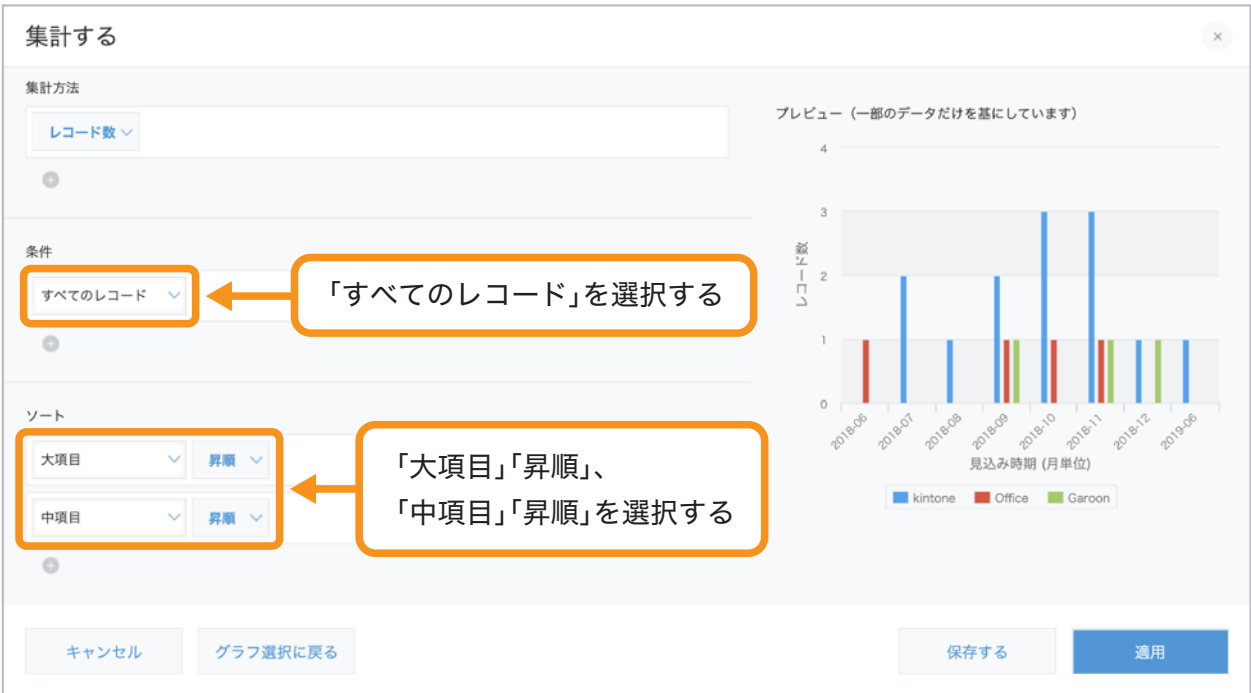

#### グラフを保存する 6

グラフの設定画面の右下の「保存する」をクリックします。 「保存する」をクリックすると、グラフ名の入力画面が表示されます。 ここでは「製品別売上見込み時期」とグラフ名を設定し、「**OK**」をクリックします。

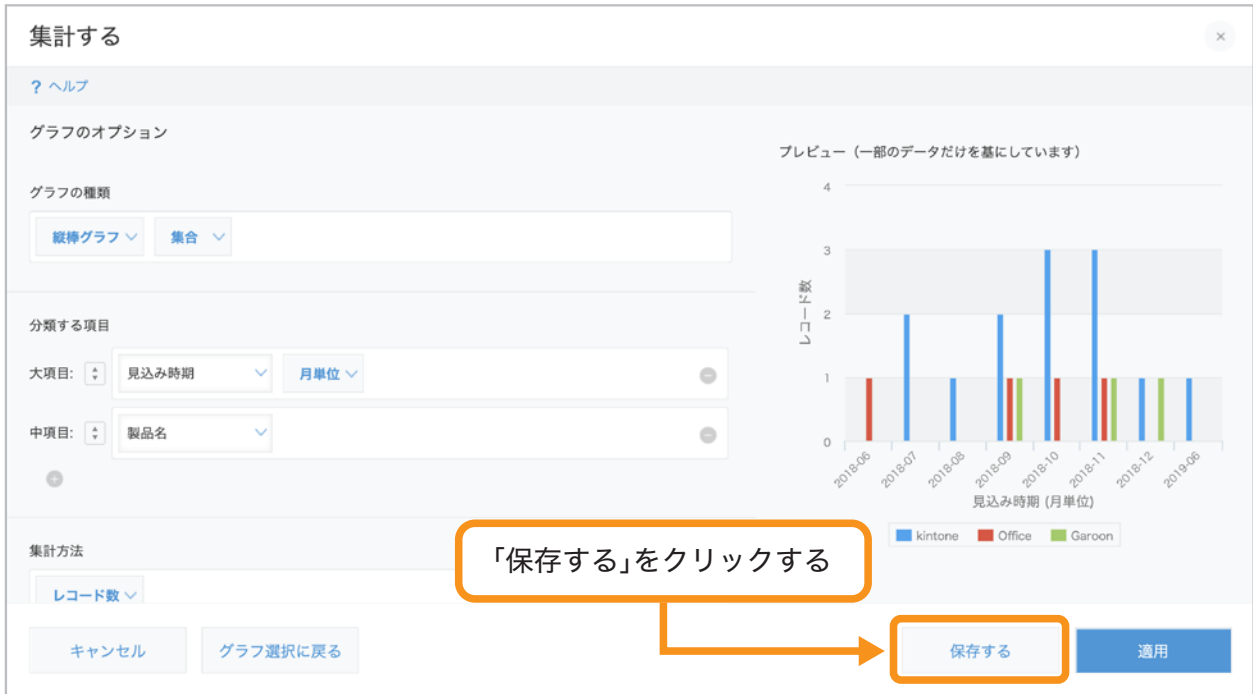

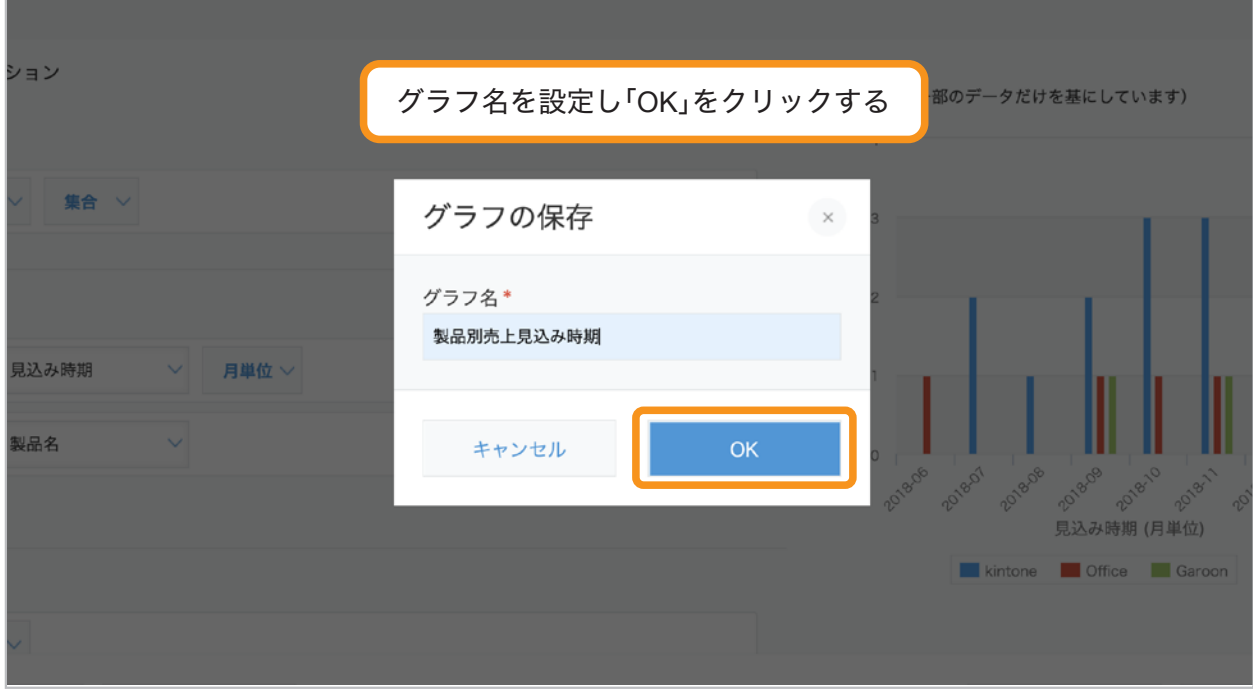

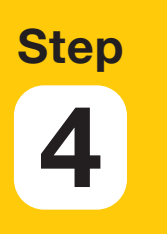

保存したグラフを確認する

作成したグラフは、アプリの一覧画面から確認できます。

み、アイコンをクリックし、保存した「製品別売上見込み時期」グラフを確認してみましょう。

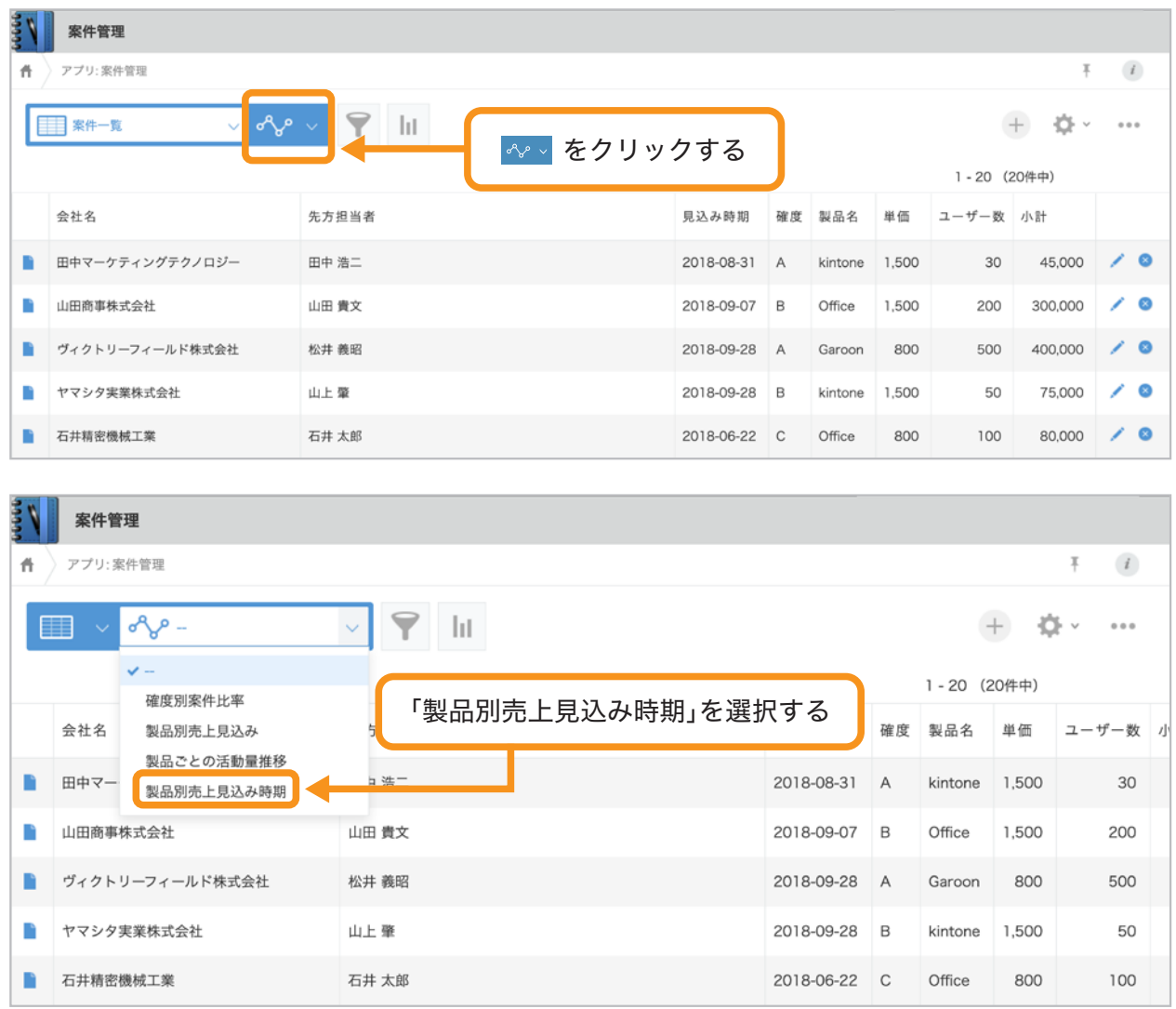

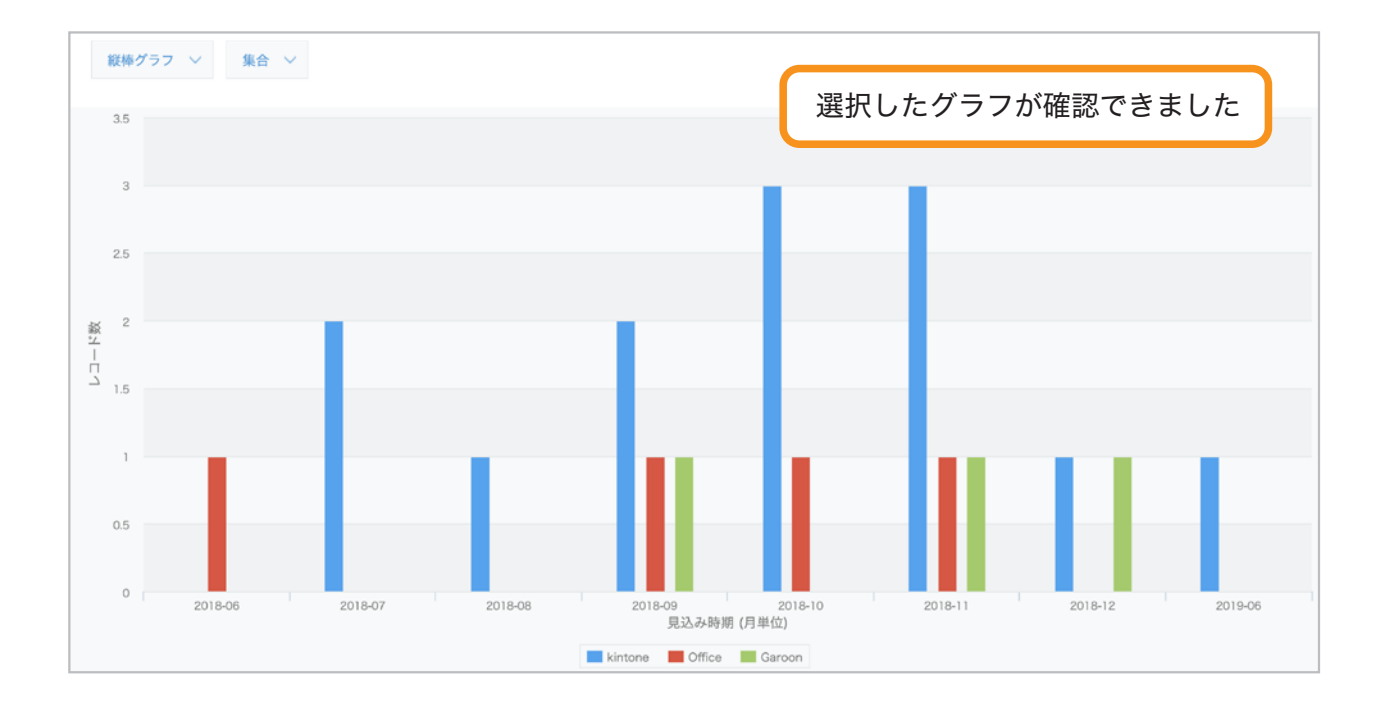

# クロス集計表の設定方法

ここでは「案件管理」アプリに登録されたデータで、 製品ごとの受注確度を比較するクロス集計表を作成します。

### **Step 1** グラフを作成したい アプリを開く

「案件管理」アプリの一覧画面を開きます。

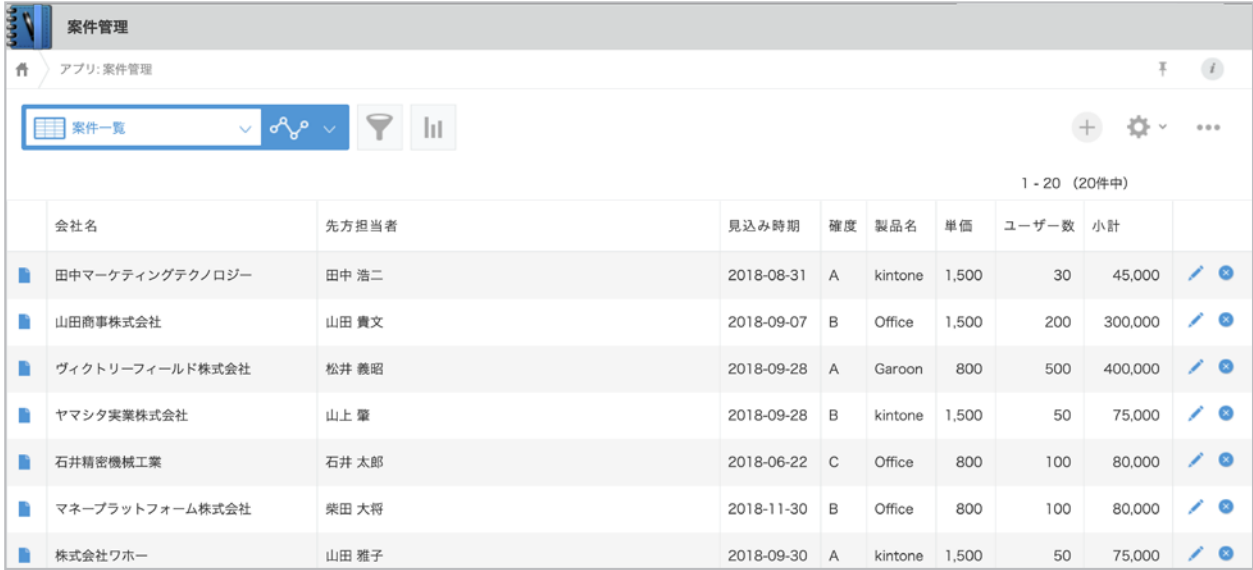

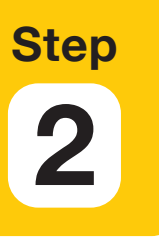

# クロス集計表を作成する

#### 1 グラフの設定画面を開く

アプリの一覧画面の m アイコンをクリックすると、グラフ・表の作成画面が表示されます。

#### 表の種類を選択する 2

「グラフの種類を選んで作成」から、作成したい表の種類を選びます。 ここでは「クロス集計表」を選択します。

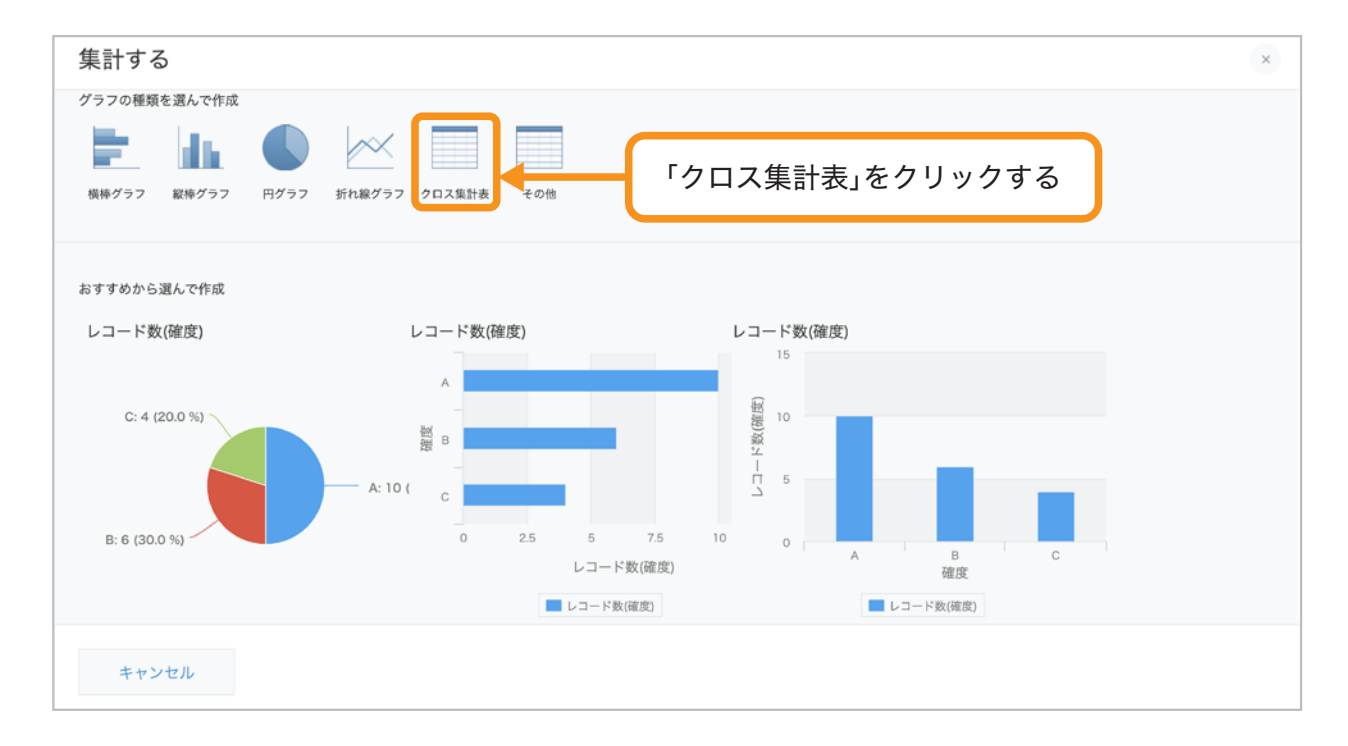

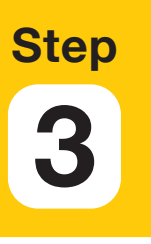

# クロス集計表を設定する

#### 「分類する項目」を選択する 1

集計に利用する項目を選択します。 ここでは、製品の受注確度ごとのレコード数を集計するため、 大項目を「確度」、中項目を「製品名」に設定します。

#### 「集計方法」を選択する 2

レコードの集計方法を設定します。

受注確度ごと、製品ごとの案件数を集計するため、「レコード数」を選択します。

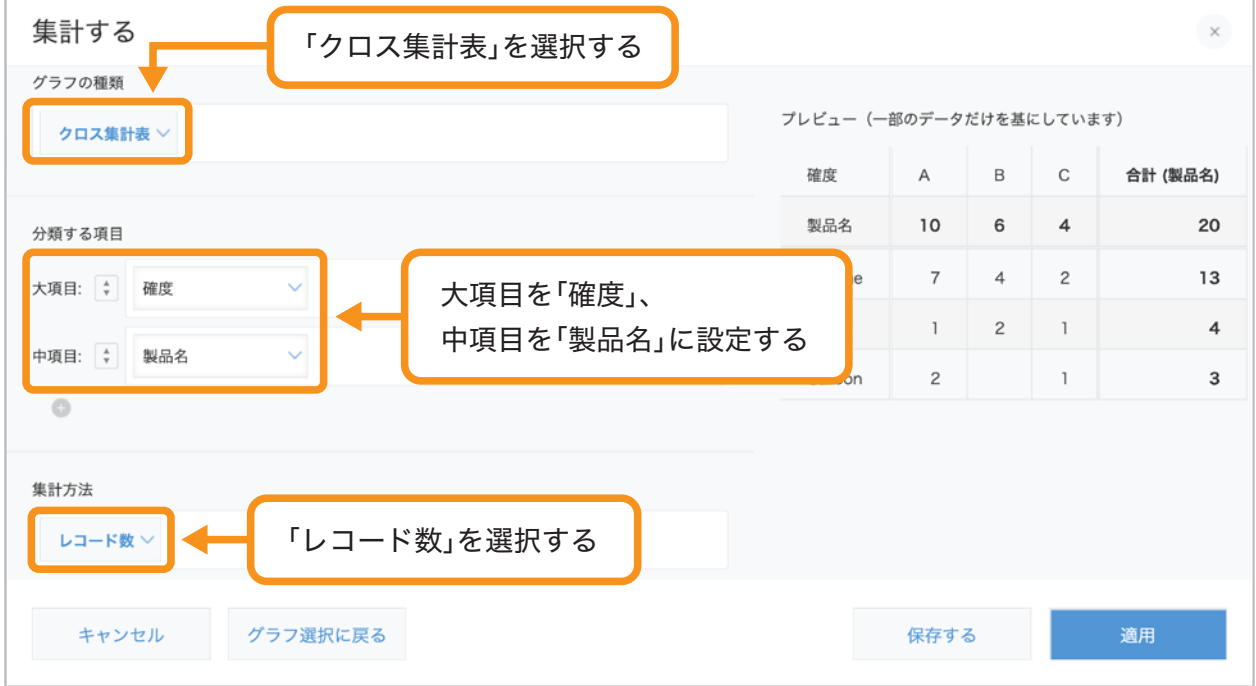

#### 「条件」を設定する 3

集計対象となるレコードの条件を設定します。 ここでは、すべてのレコードを対象に集計するため、「すべてのレコード」にしておきます。

### 「ソート」を設定する 4

集計結果のソート方法(並び順)を選択します。 ここでは、「大項目」「昇順」、「中項目」「昇順」を選択します。

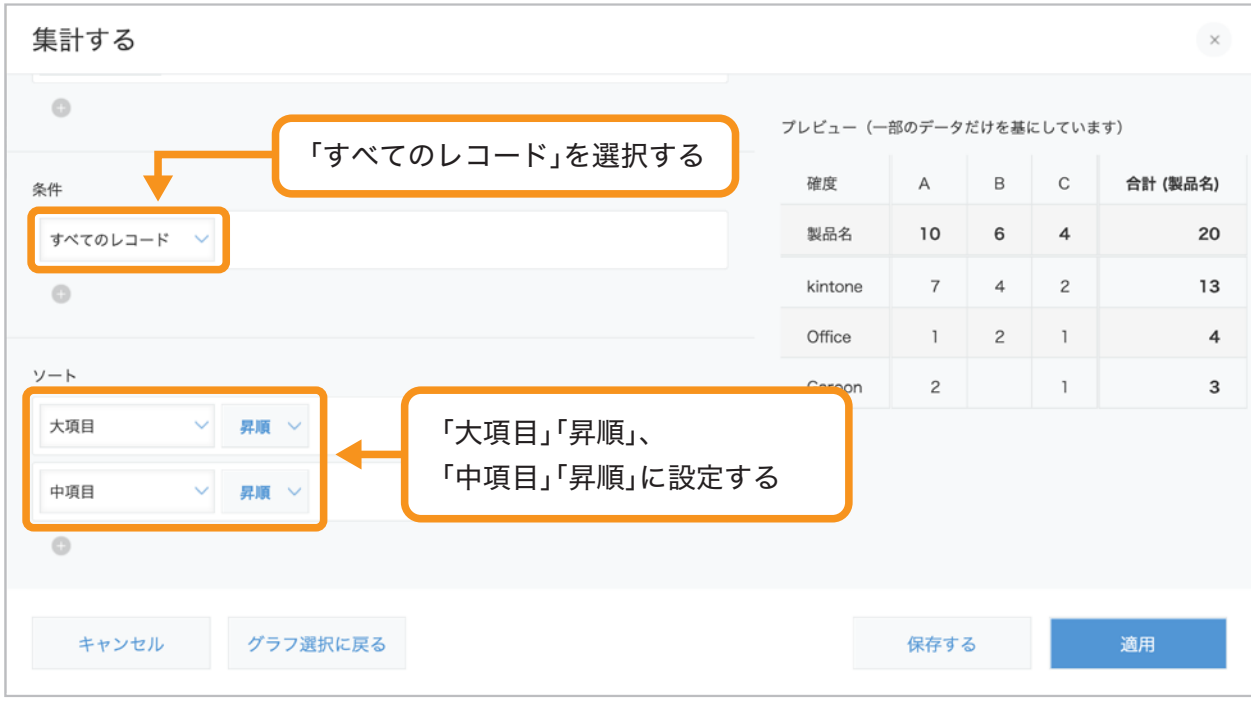

#### クロス集計表を保存する 5

表の設定画面右下の「保存する」をクリックします。 「保存する」をクリックすると、表名の入力画面が表示されます。 ここでは「製品別受注確度」と表名を設定し、「**OK**」をクリックします。

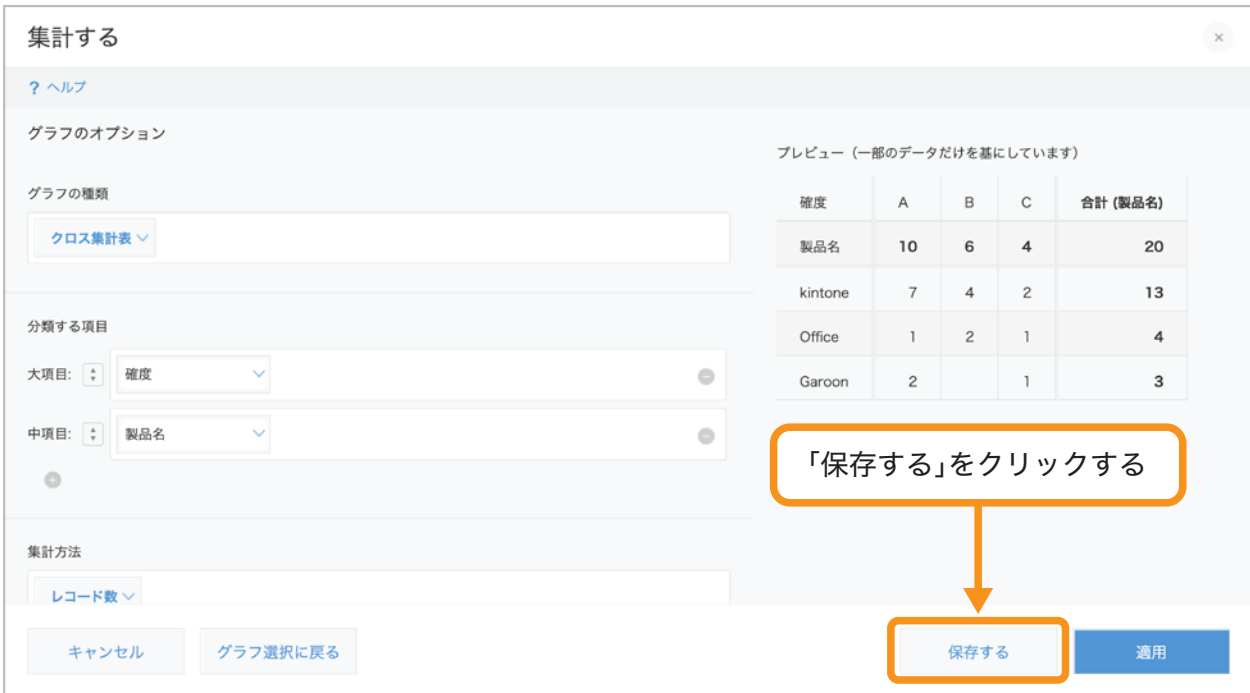

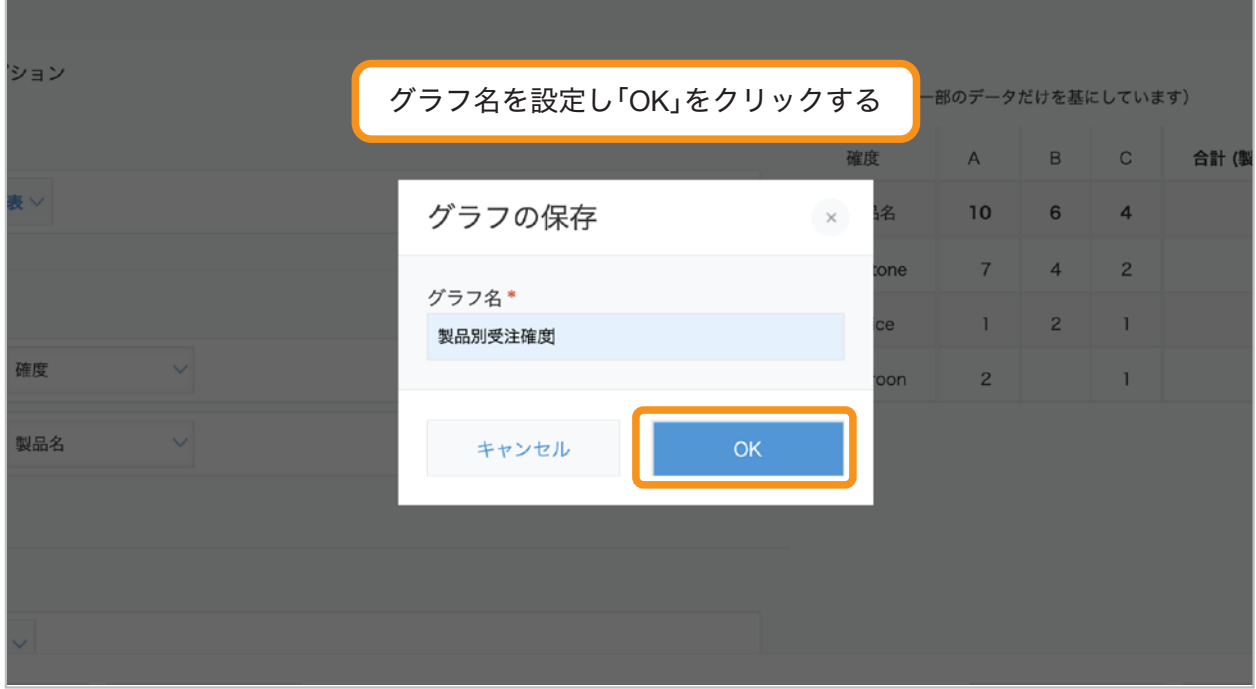

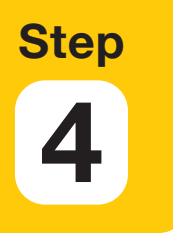

# 保存したクロス集計表を 確認する

作成したグラフは、アプリの一覧画面から確認できます。 か、アイコンをクリックし、保存した「製品別受注確度」グラフを確認してみましょう。

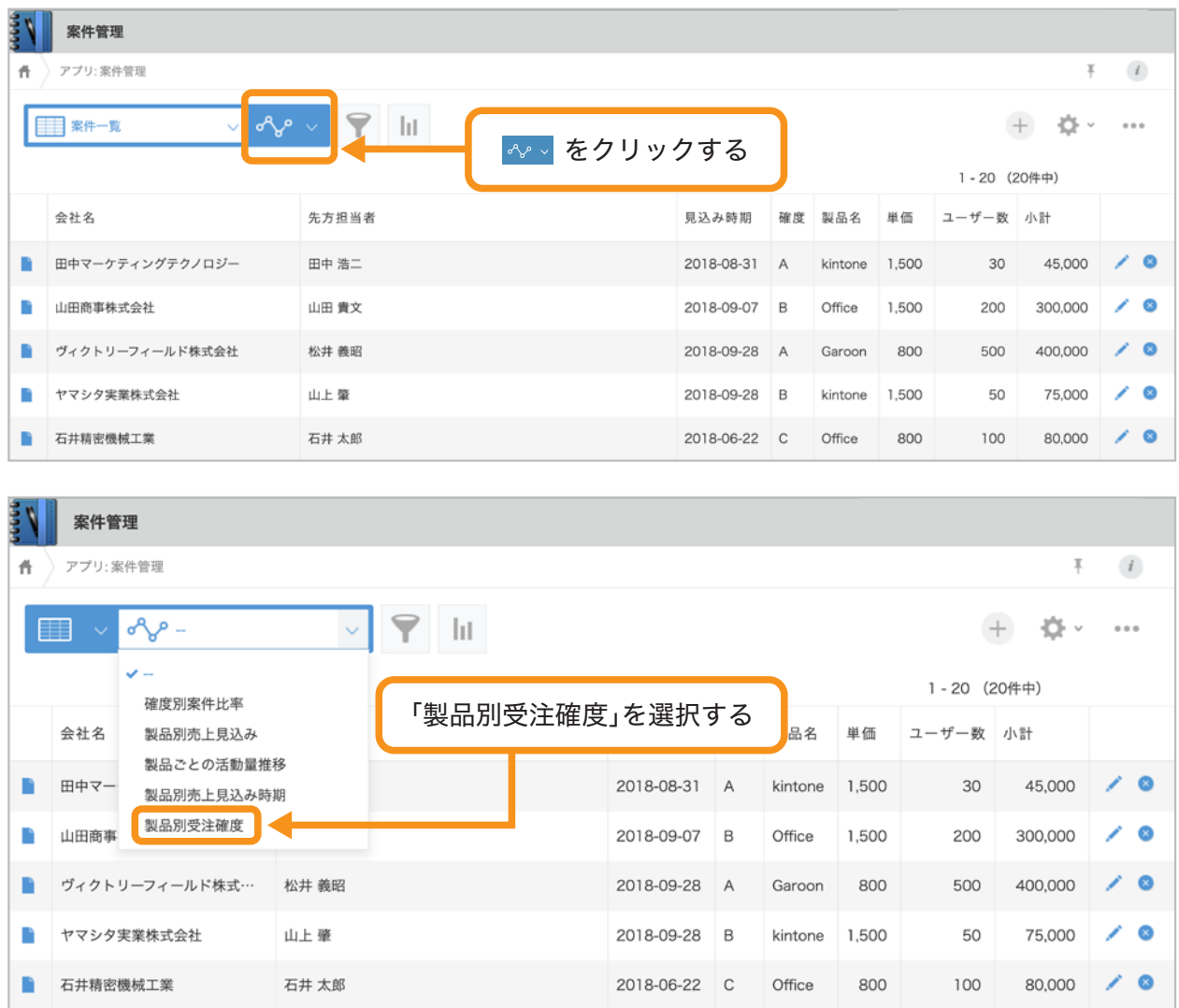

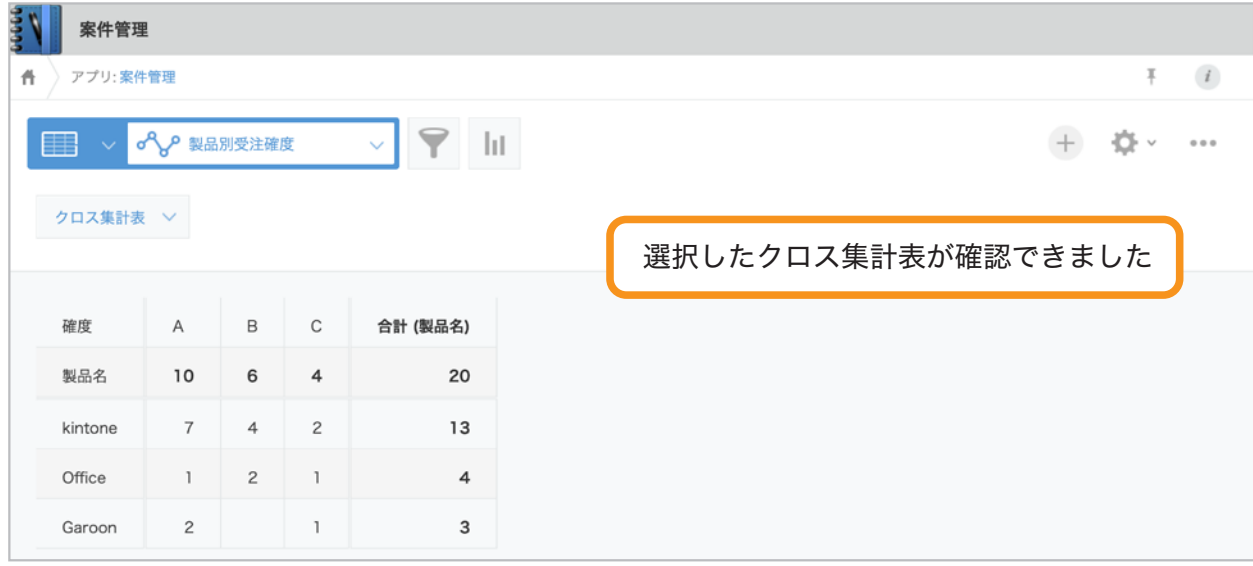

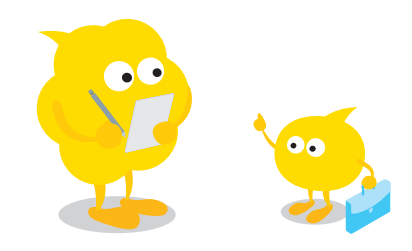

# グラフ・表の編集方法

### グラフ・表の設定を変更したいとき

案件管理」アプリの画面で ●アイコンをクリックします。

「グラフ」タブを選択し、メ 編集アイコンをクリックすると、グラフ・表の設定を変更できます。

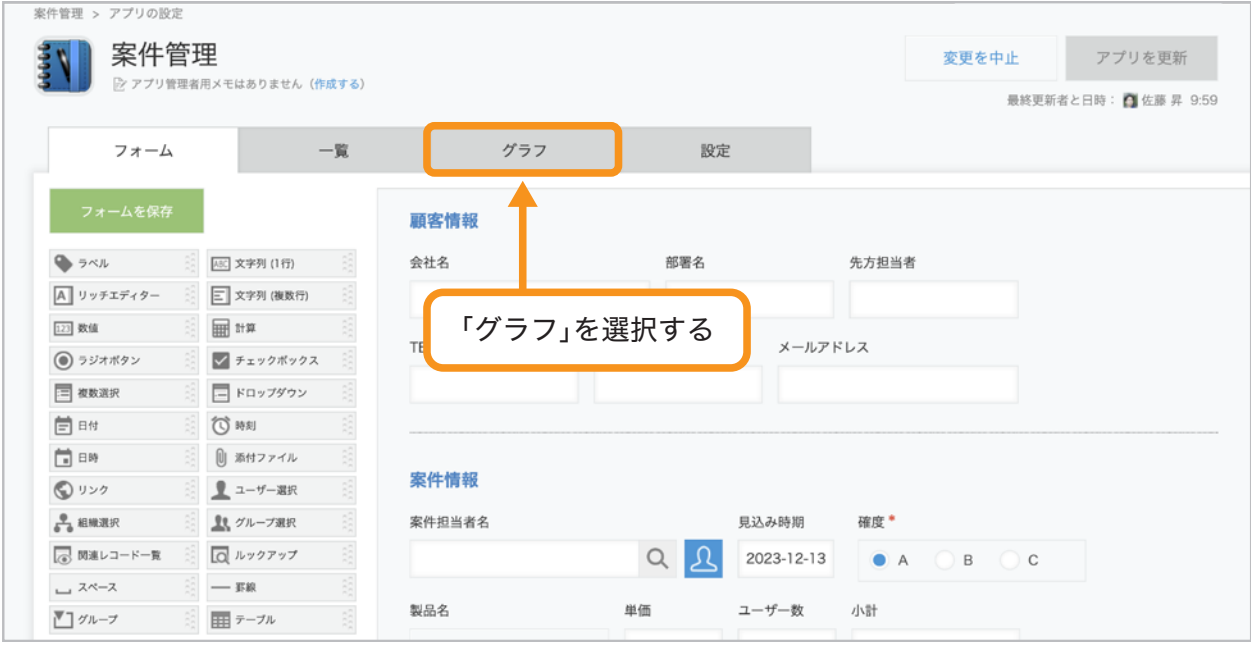

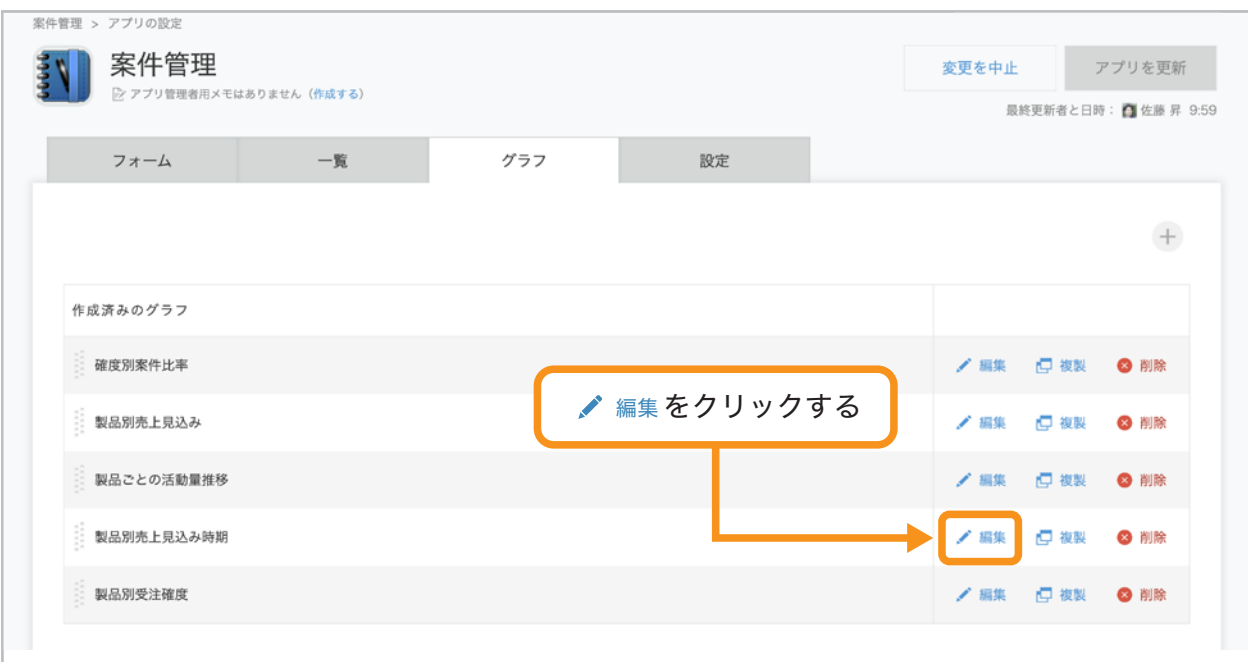

グラフ・集計表を編集したら、保存をクリックし、アプリを更新します。

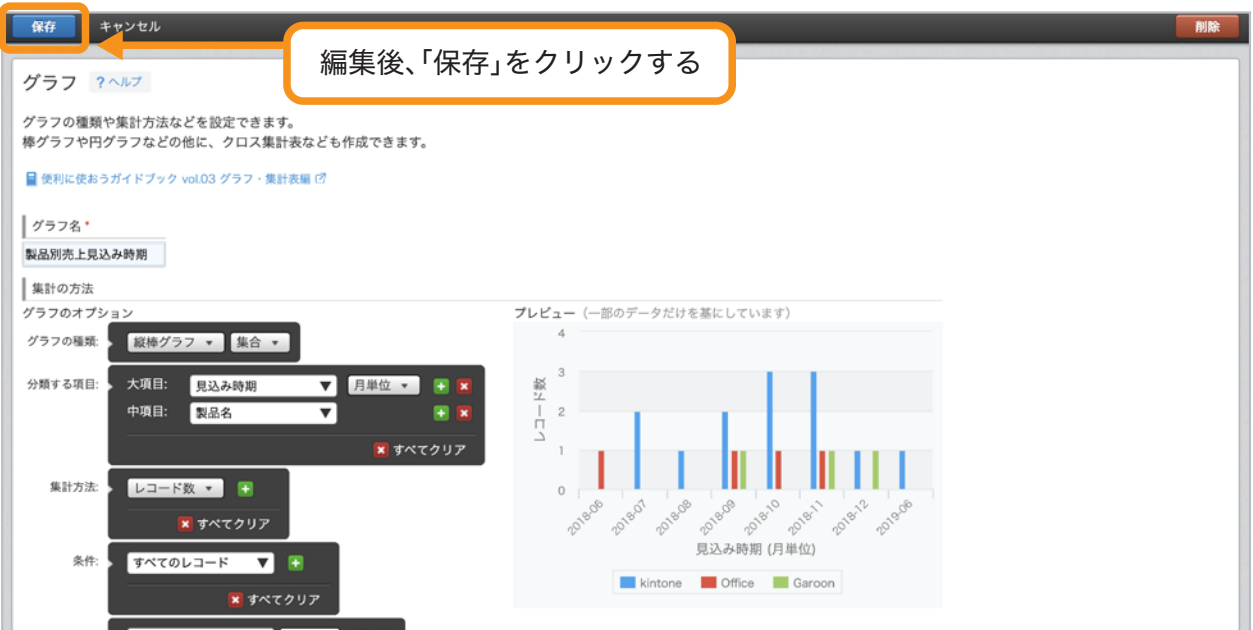

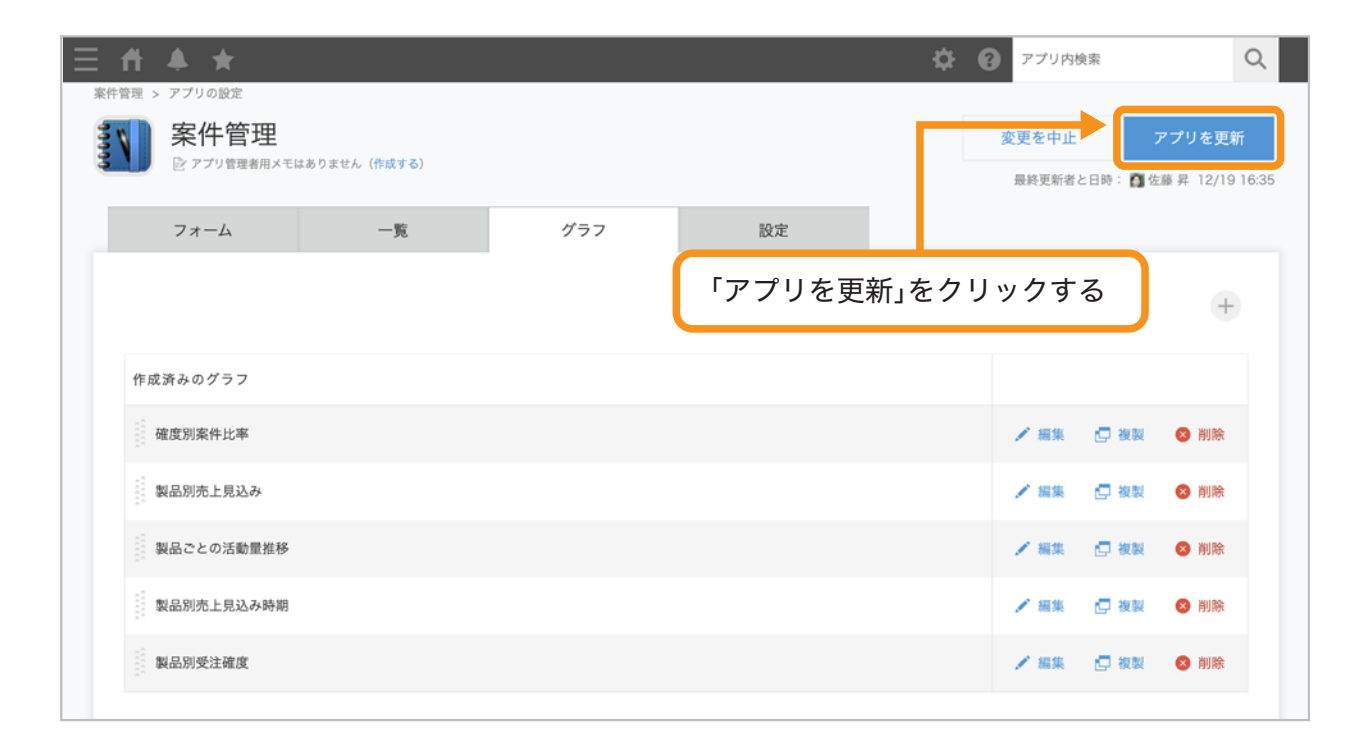

### グラフ・集計表を並べ替えたいとき

保存したグラフは表示する順番を並べ替えることができます。 頻繁に確認するグラフ・集計表を上位に配置するなどで活用してみましょう!

#### アプリの設定画面から、なをクリックし、「グラフ」タブを開きます。

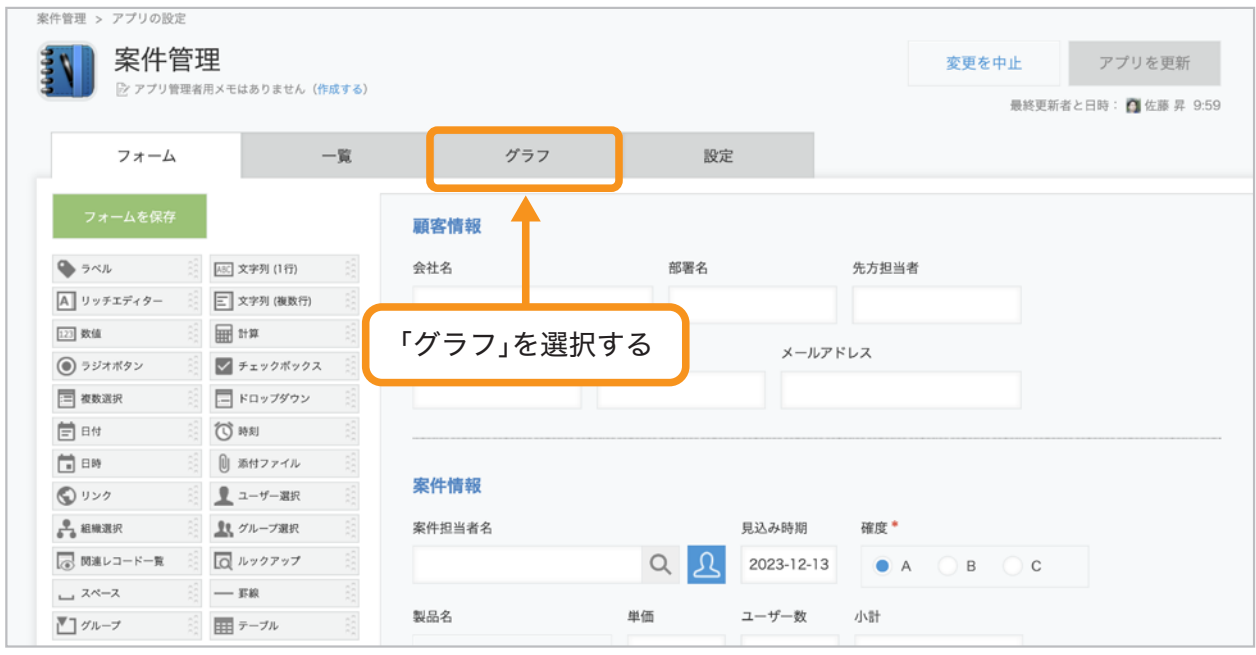

#### 変更したいグラフ・集計表の左側をドラックして、グラフを上下に並べ替えます。 グラフ・集計表を並べ替えたら、アプリを更新します。

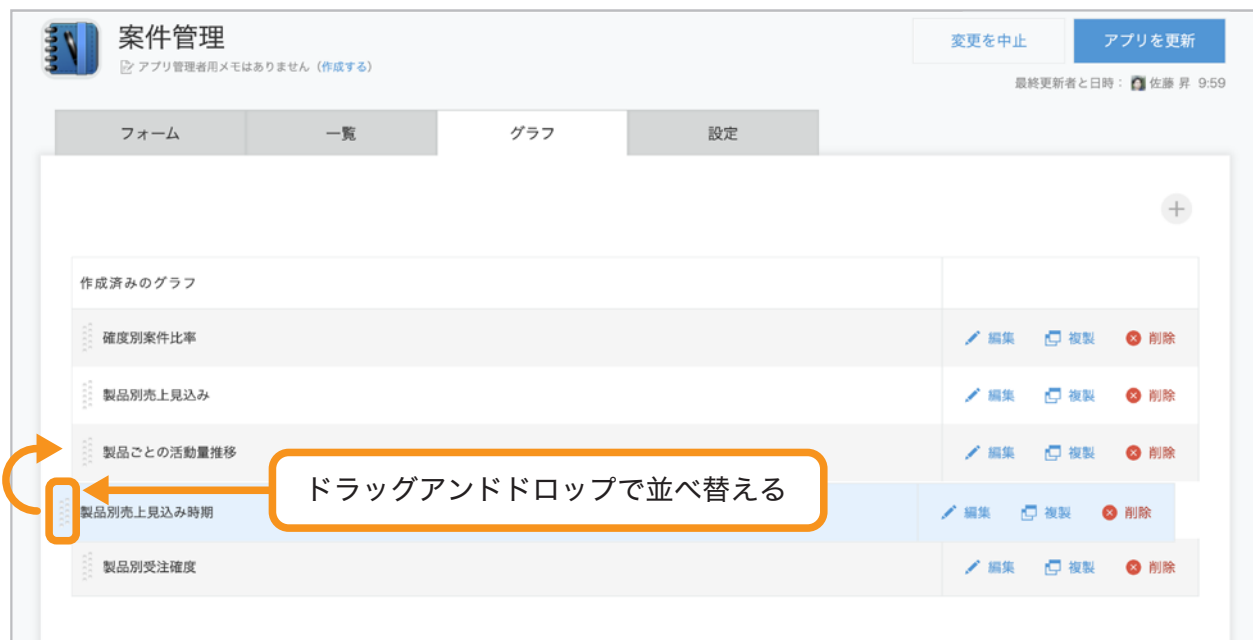

# グラフ・集計表の活用例

#### タスク管理(複数のタスクの進捗を確認)

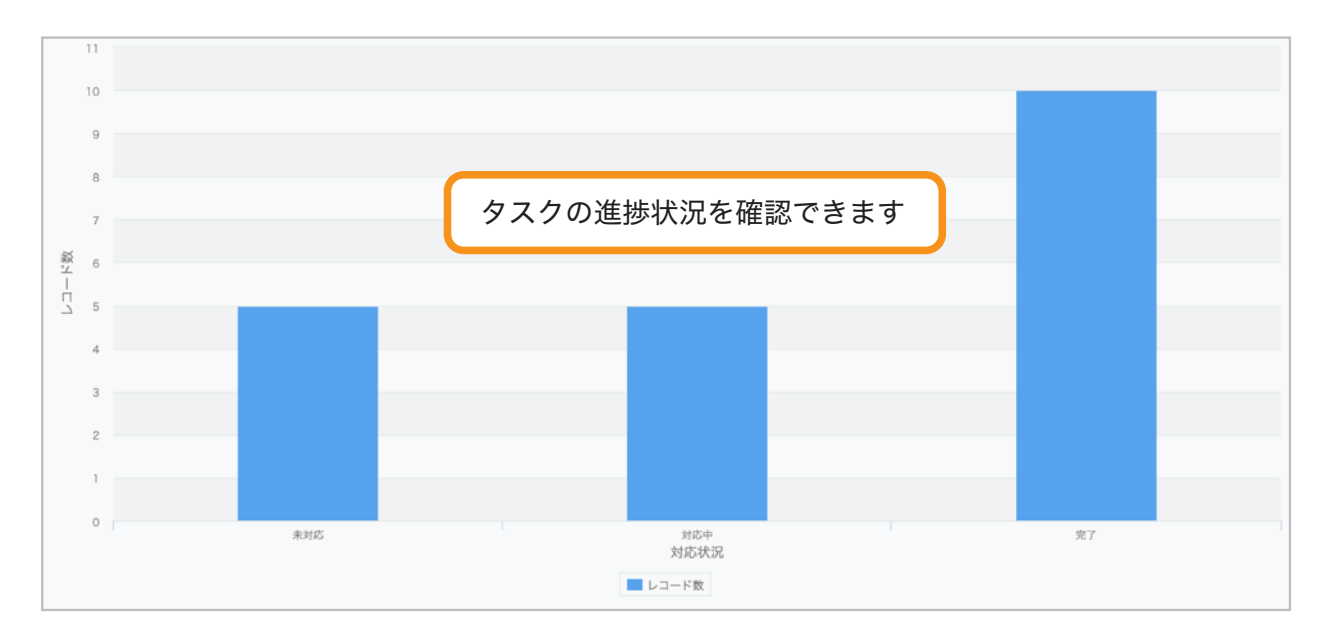

未対応、対応中、対応完了など、タスクの進捗状況をグラフで確認できます。

#### アンケート管理(回答結果から傾向を分析)

顧客、社内から収集したアンケートの回答内容をクロス集計表で分析することができます。

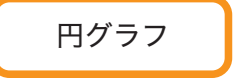

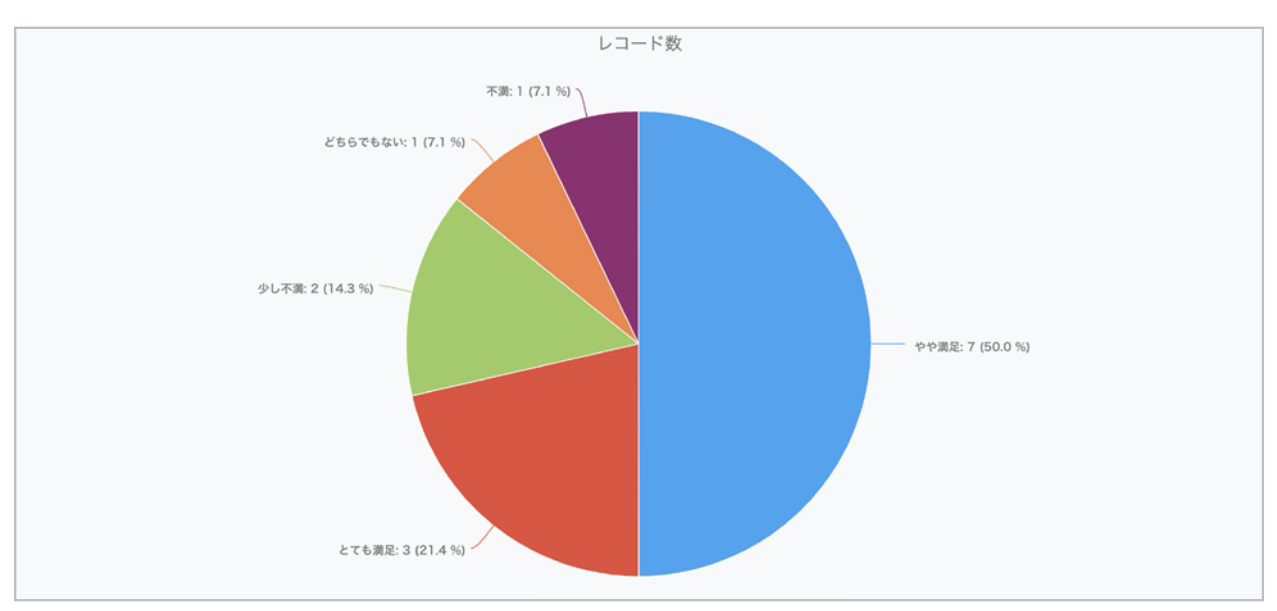

#### クロス集計表

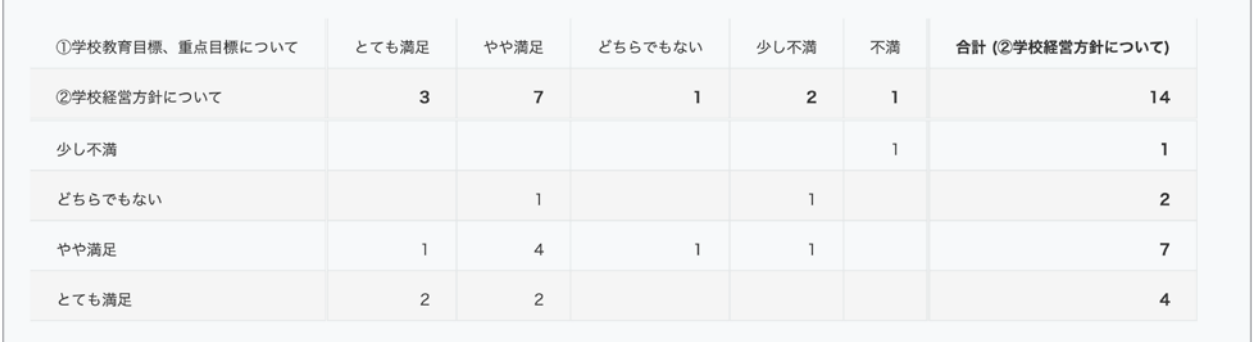

# グラフの種類と選び方

**■横棒/縦棒グラフ** 

項目ごとの集計値を縦・横の棒線で表現したグラフです。 全体の傾向を把握し、値の高い項目や低い項目を判別するときに便利です。

#### 【横棒・縦棒グラフの種類】

①集合:各棒の長さでデータの大小を表したグラフです。 大きさを比較するときに活用できます。

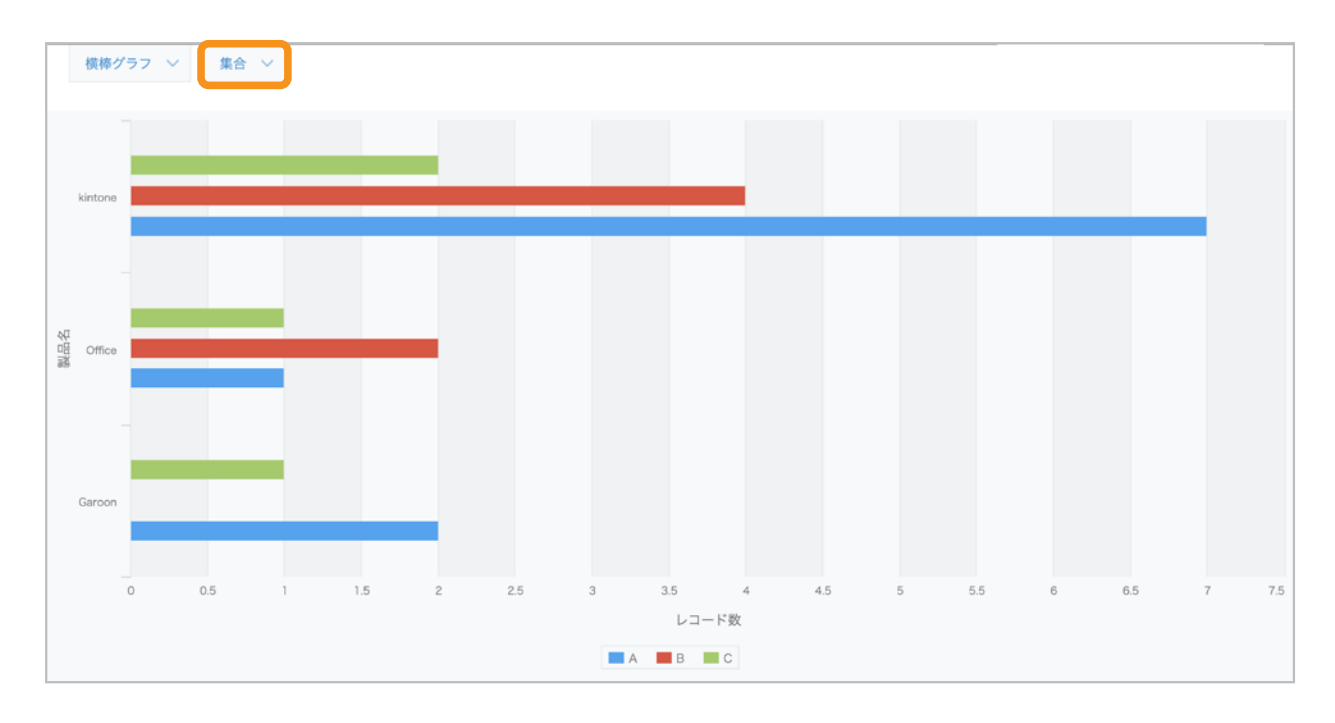

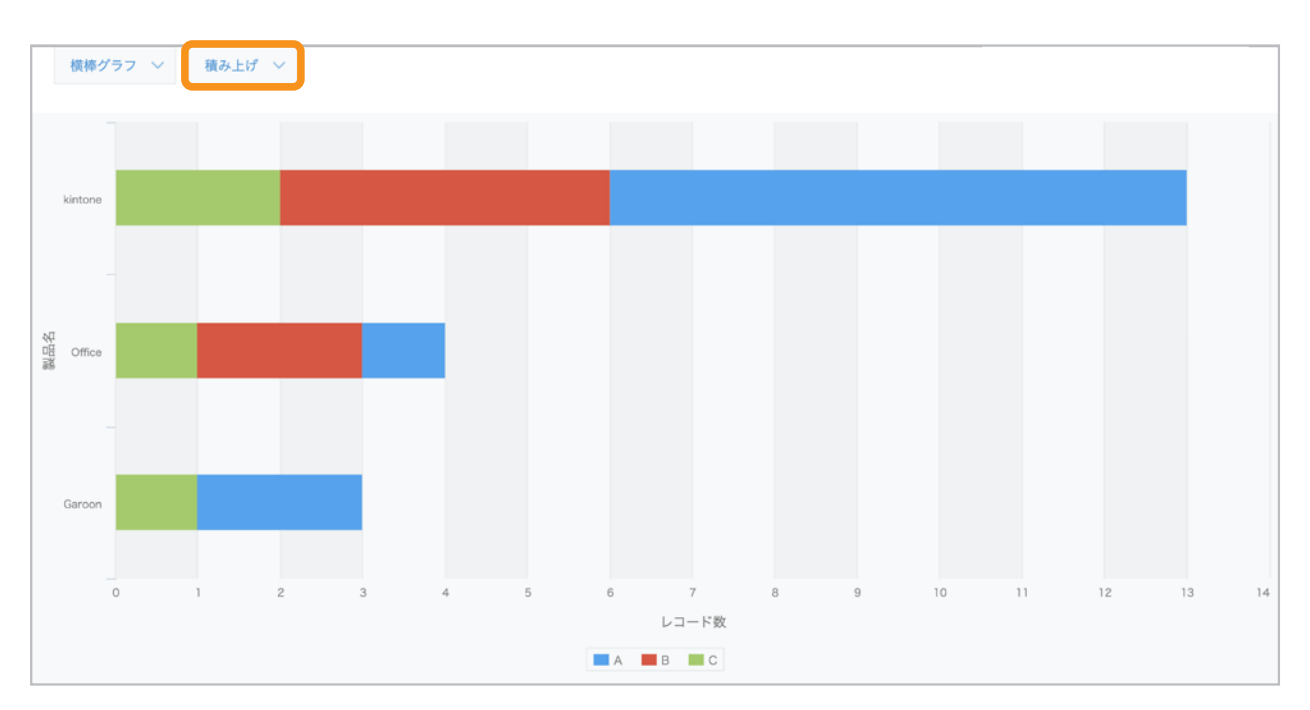

②積み上げ:棒グラフを積み重ね、1本の棒に複数の項目を表示するグラフです。 全体に対する割合と、全体の合計値を比較するときに活用できます。

③**100%**積み上げ:棒グラフを積み重ね、1本の棒を100%と表現した際、 複数の項目が全体で占める割合を表示するグラフです。 全体に対する割合を比較するときに活用できます。

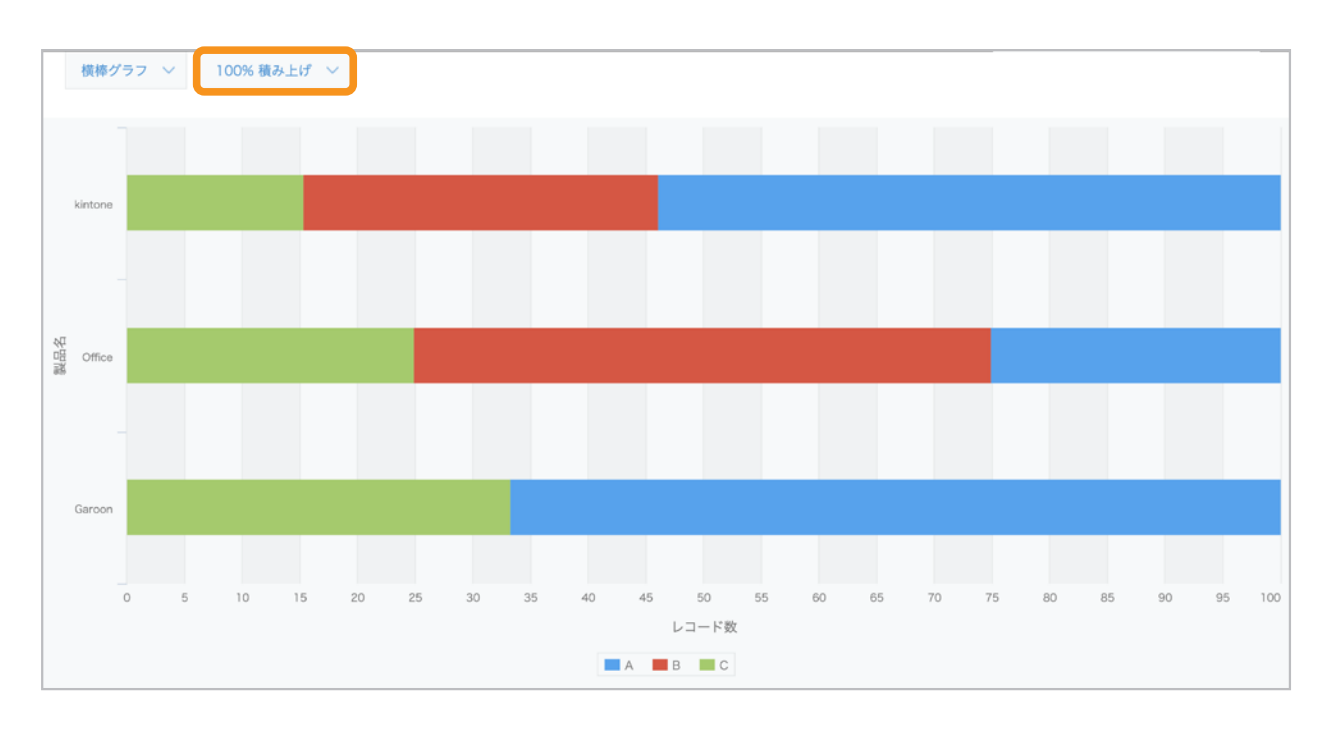

全体を一つの円で表し、各項目の構成比を扇形に表示するグラフです。 円全体を100%として、各項目が全体で占める割合を判別するときに便利です。

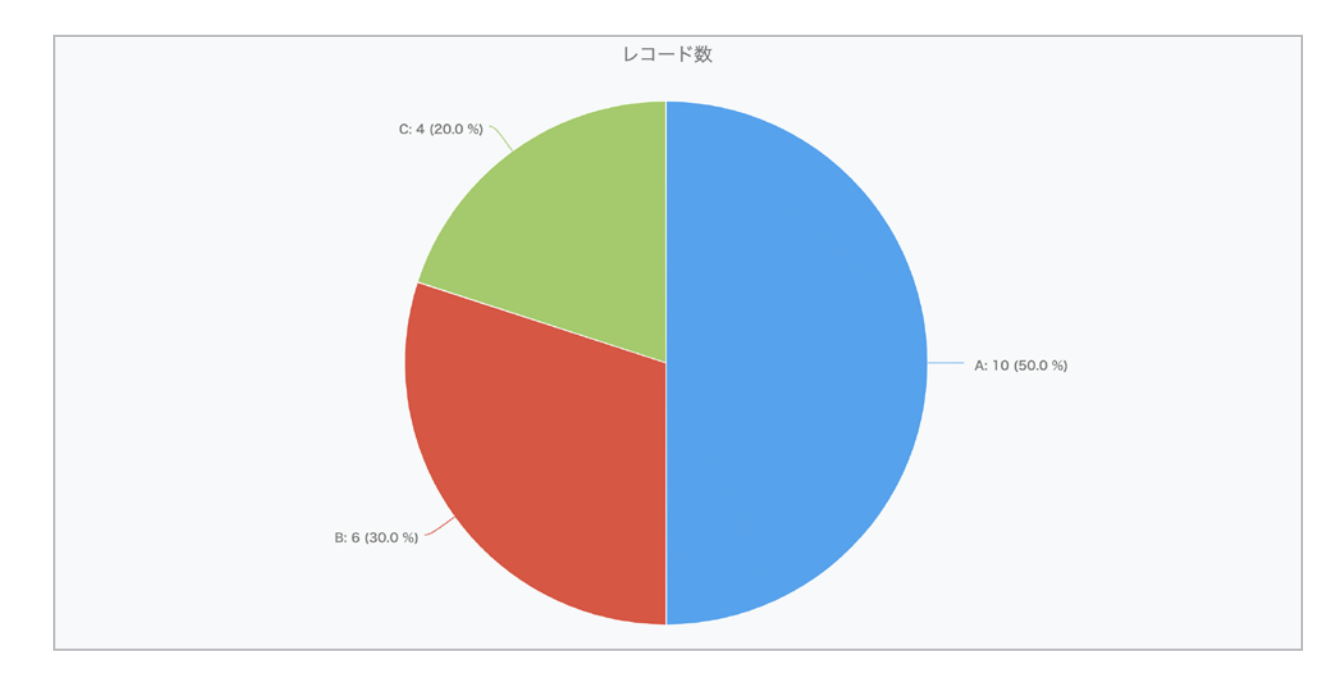

#### ■ 折れ線グラフ

横軸を時間的経過、縦軸を変化する数量とし、 時間の経過とのデータの推移を線で表すグラフです。 関連するデータの傾向を時系列で把握するときに便利です。

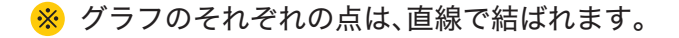

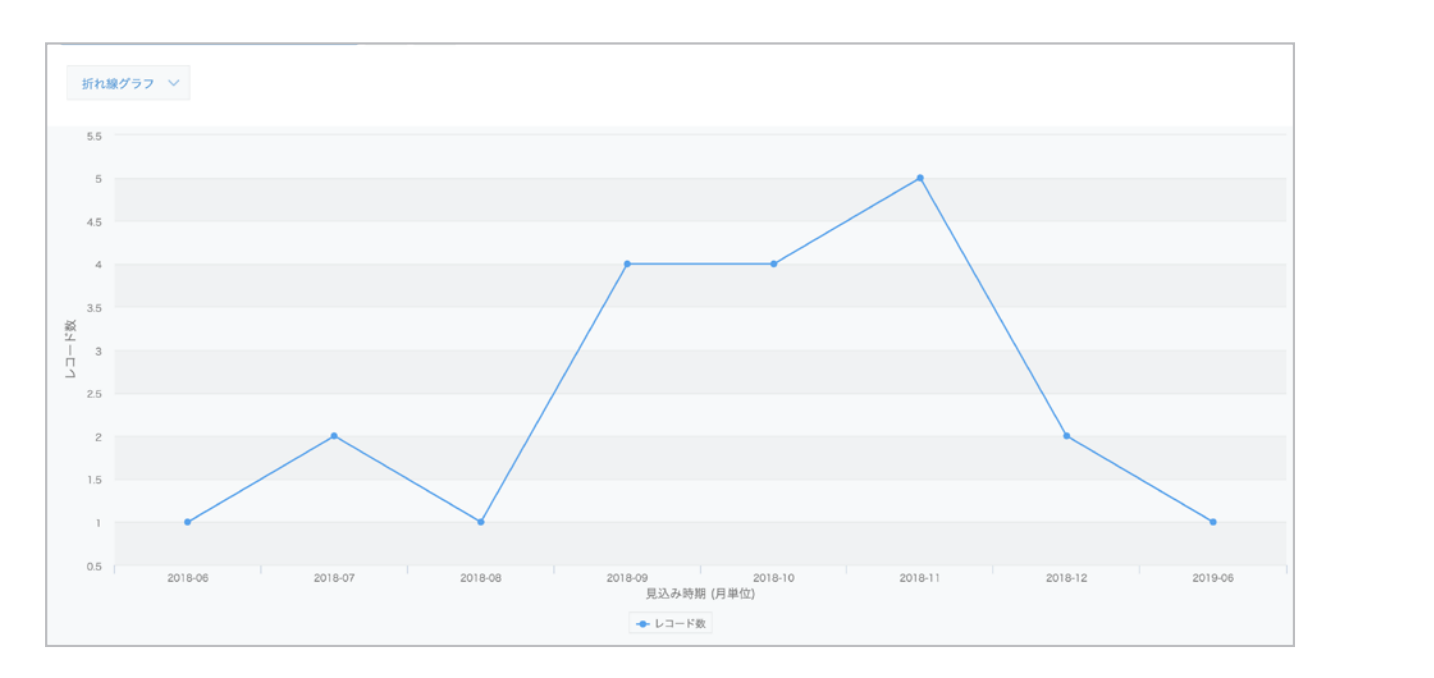

横軸を時間的経過、縦軸を変化する数量とし、 時間の経過とのデータの推移を曲線で表すグラフです。 関連するデータの傾向を時系列で把握するときに便利です。

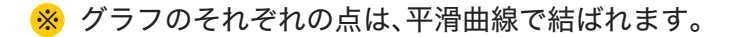

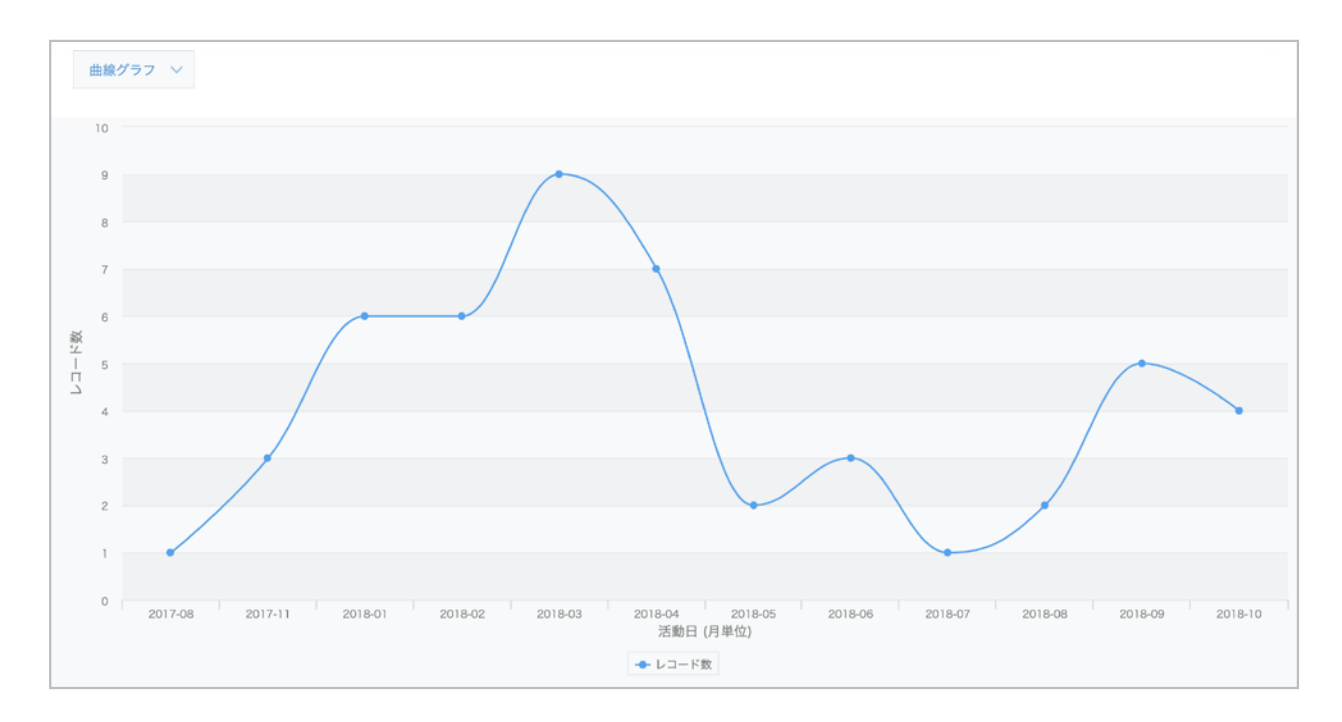

折れ線で表現し、X軸に向かった領域を色で塗りつぶしたグラフです。 関連するデータの傾向を時系列で把握するときに便利です。

#### 【面グラフの種類】

①積み上げなし:時間経過に伴う集計値の変化と、

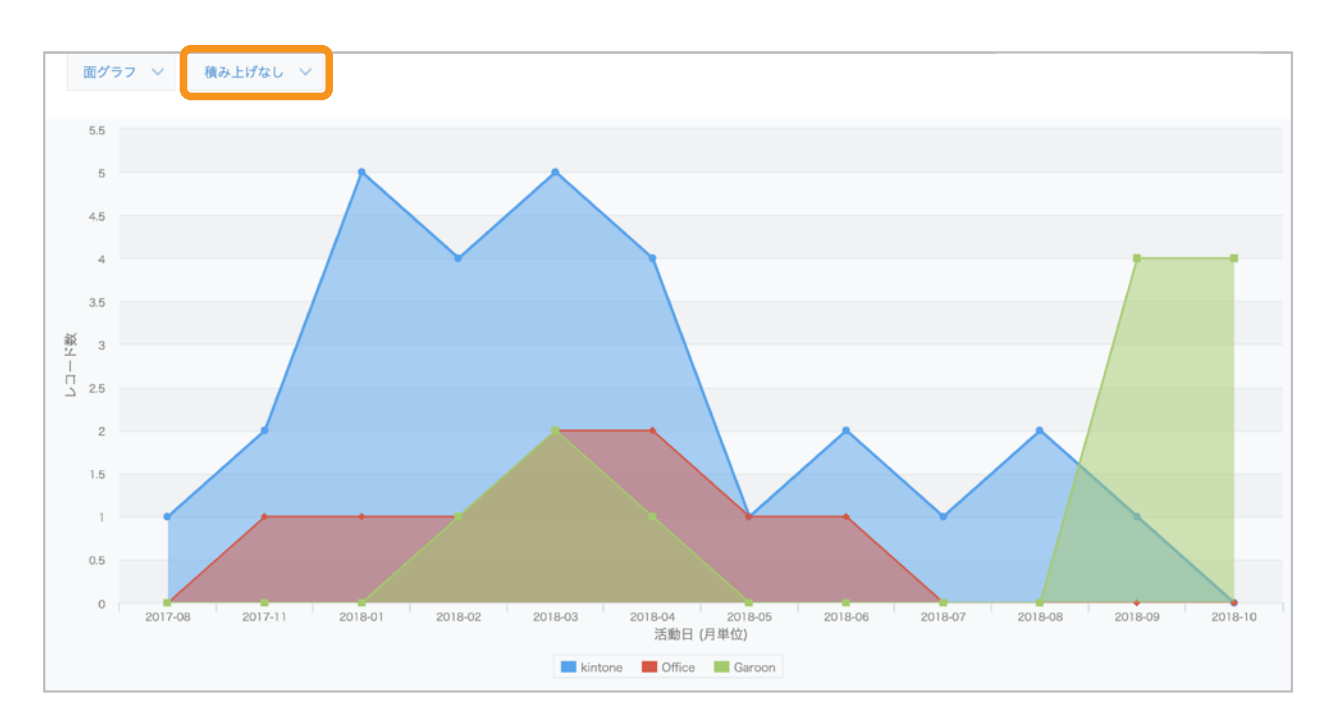

項目ごとの集計値の差を表現するときに活用できます。

②積み上げ:時間経過に伴う項目ごとの集計値の変化と、 全体の合計値の変化を表現するときに活用できます。

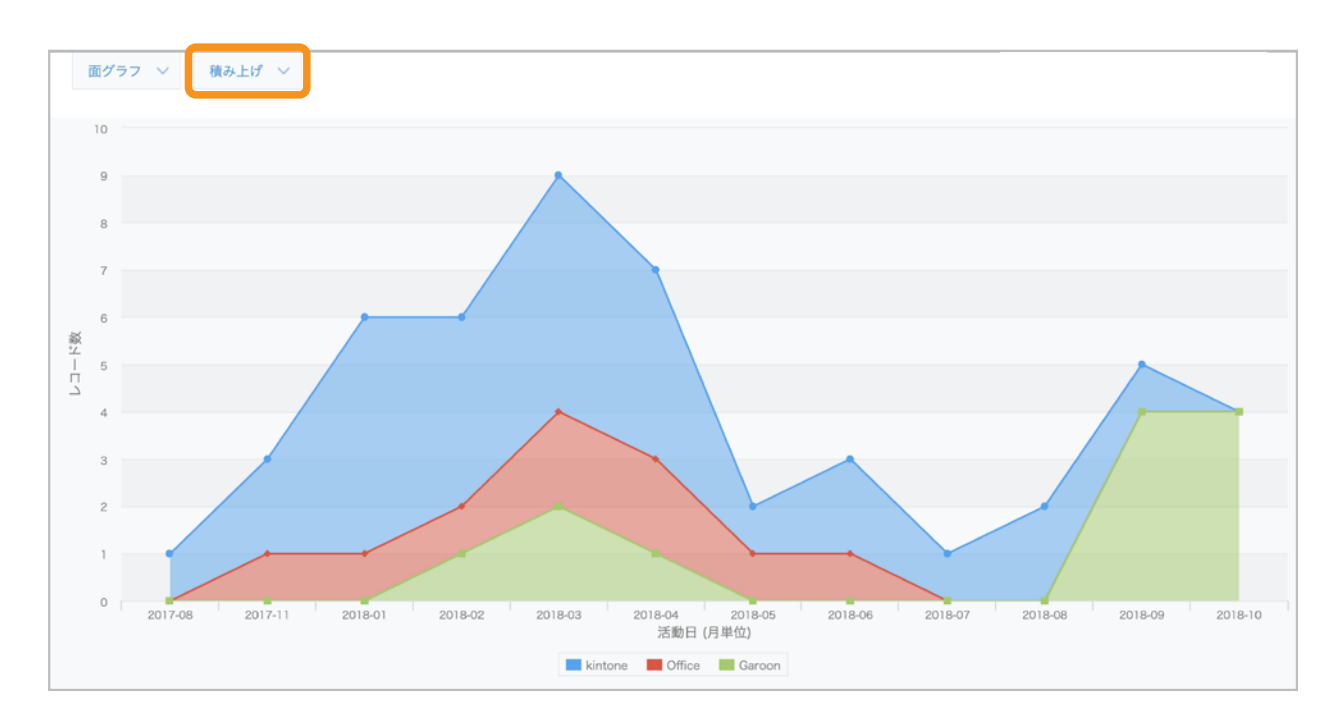

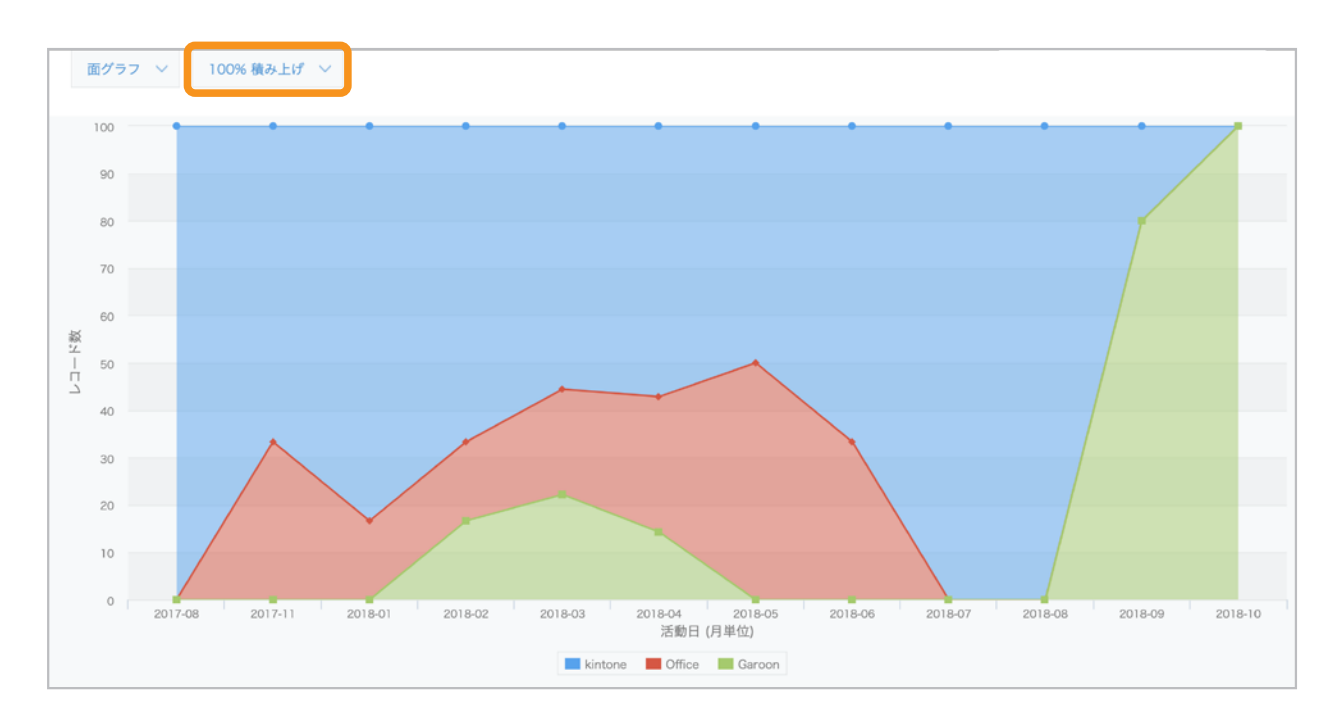

平滑曲線で表現し、X軸に向かった領域を色で塗りつぶしたグラフです。 関連するデータの傾向を時系列で把握するときに便利です。

#### 【曲線面グラフの種類】

①積み上げなし:「分類する項目」に指定した項目の値でレコードが分類され、 グループごとの集計値が平滑曲線で表現されるグラフです。 時間経過に伴う集計値の変化と、項目ごとの集計値の差を表現するときに 活用できます。

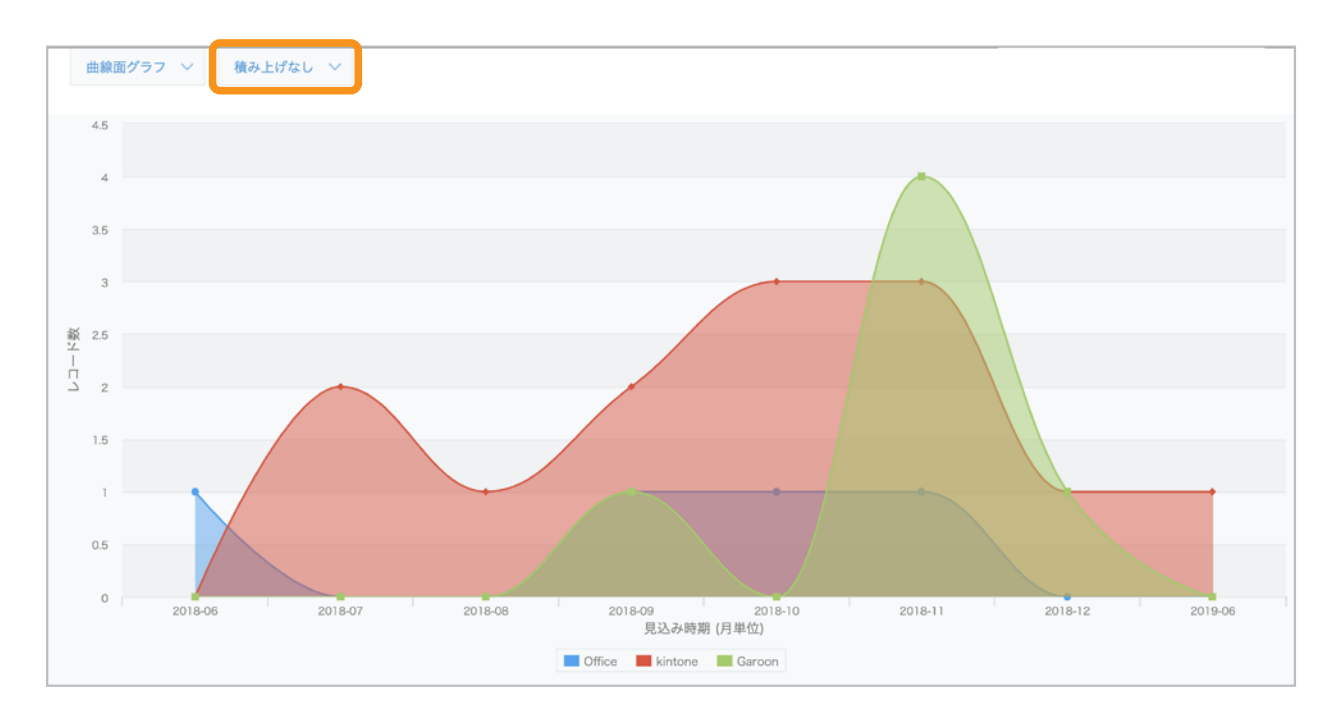

②積み上げ:「分類する項目」に指定した項目の値でレコードが分類され、

グループごとの集計値が積み上げられて平滑曲線で表現されるグラフです。 時間経過に伴う項目ごとの集計値の変化と、

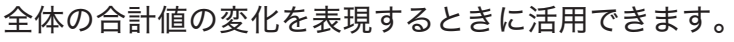

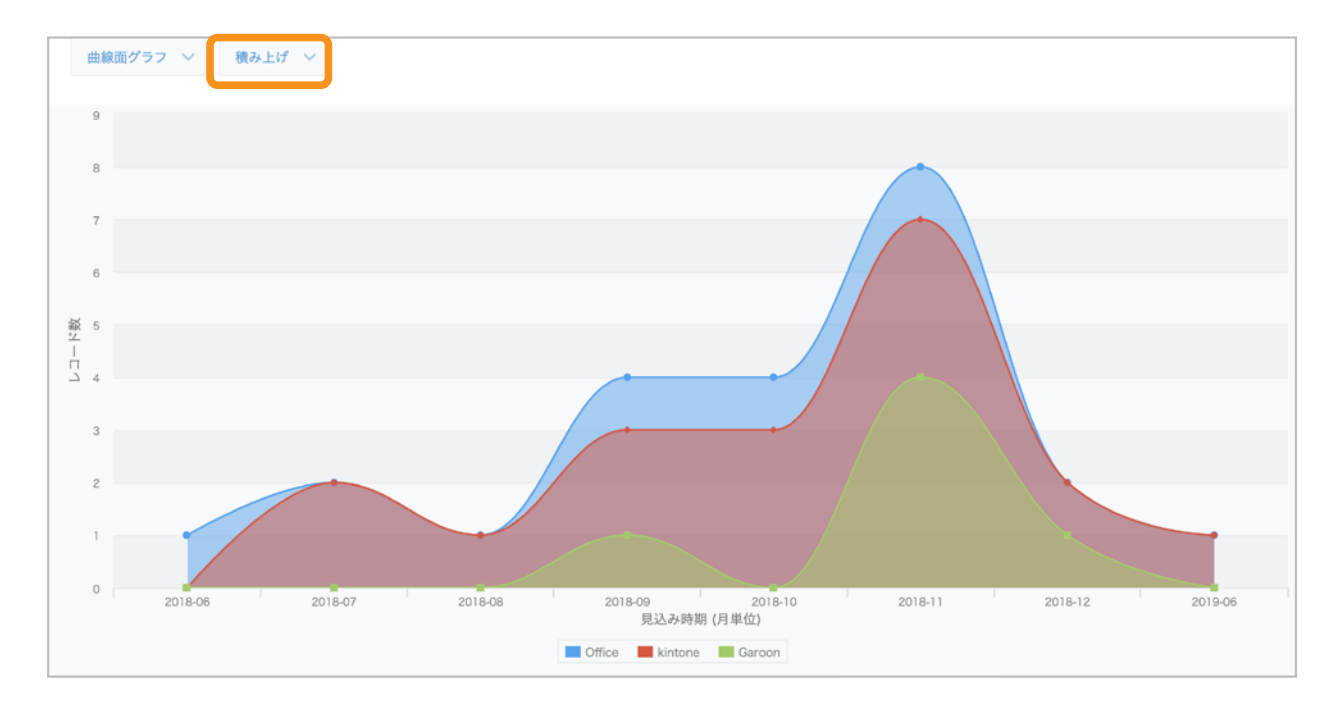

③**100%**積み上げ:「分類する項目」に指定した項目の値でレコードが分類され、

グループごとの集計値の全体に対する割合が、 平滑曲線で表現されるグラフです。 全体に対して各項目の集計値が占める割合の時間に伴う変化を

表現するときに活用できます。

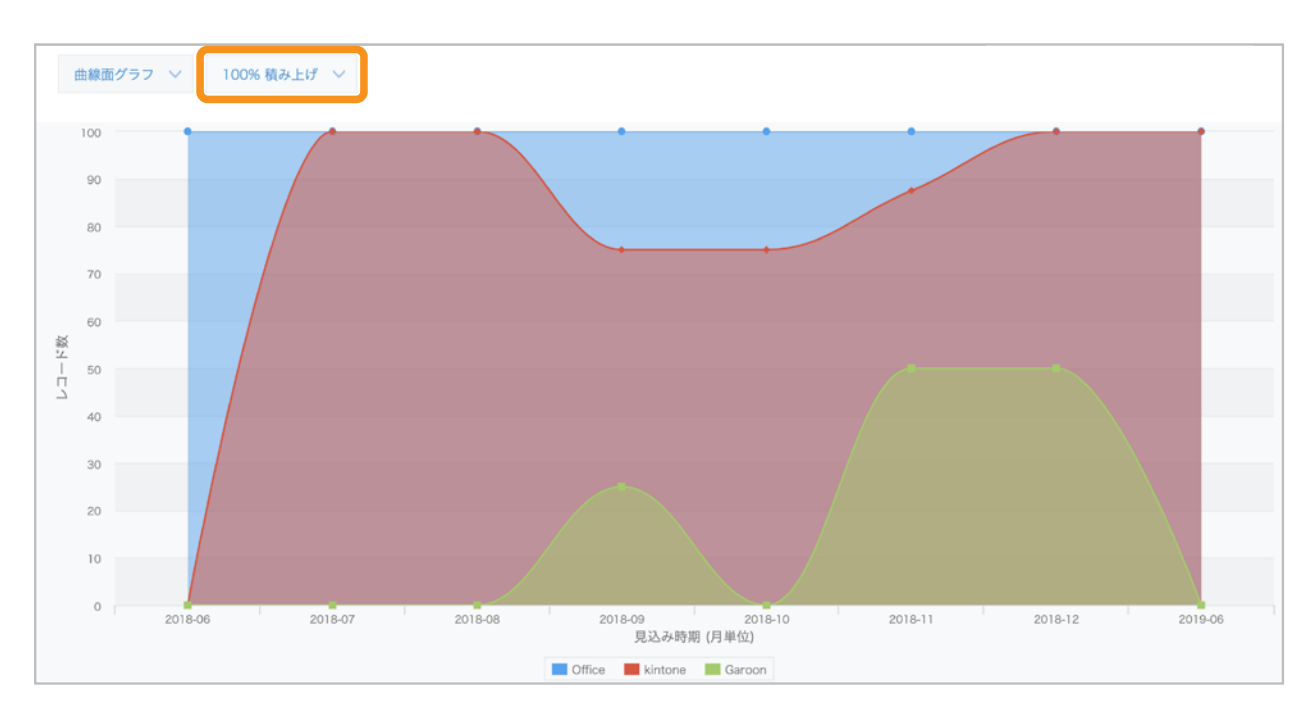

# もっと便利に使うには

# よく見るグラフや表をお知らせ掲示板に 表示したい

作成したグラフや表を、kintoneのポータルやスペースのお知らせ掲示板に貼り付けることで、 該当のアプリを開かなくてもすぐに確認できます。 部署・チーム全体で頻繁に確認したいグラフや表を貼り付けてみましょう!

9 佐藤 昇 *W* kintone  $\dot{\mathbf{a}}$   $\mathbf{a}$ **AA** \* スペース内検索  $\alpha$ 部スペース  $\overline{\phantom{a}}$ お知らせ  $\sigma$ スレッド  $\hspace{0.1mm} + \hspace{0.1mm}$ 売り上げ 10:40 提案書シェア 10:39 10:49 佐藤昇 アイコンをクリックする 日報 10:39 競合情報 10:39 営業部スペース 022/2/22 12:23 アプリ ᄅ  $+$ すべてのアプリ ■ サポートFAQ (顧客サポートパック) ● 問合せ管理 (顧客サポートパック) ■ 案件管理 (営業支援パック)

お知らせ掲示板の アイコンをクリックします。

本文の編集画面で、「アプリ貼り付け」をクリックします。

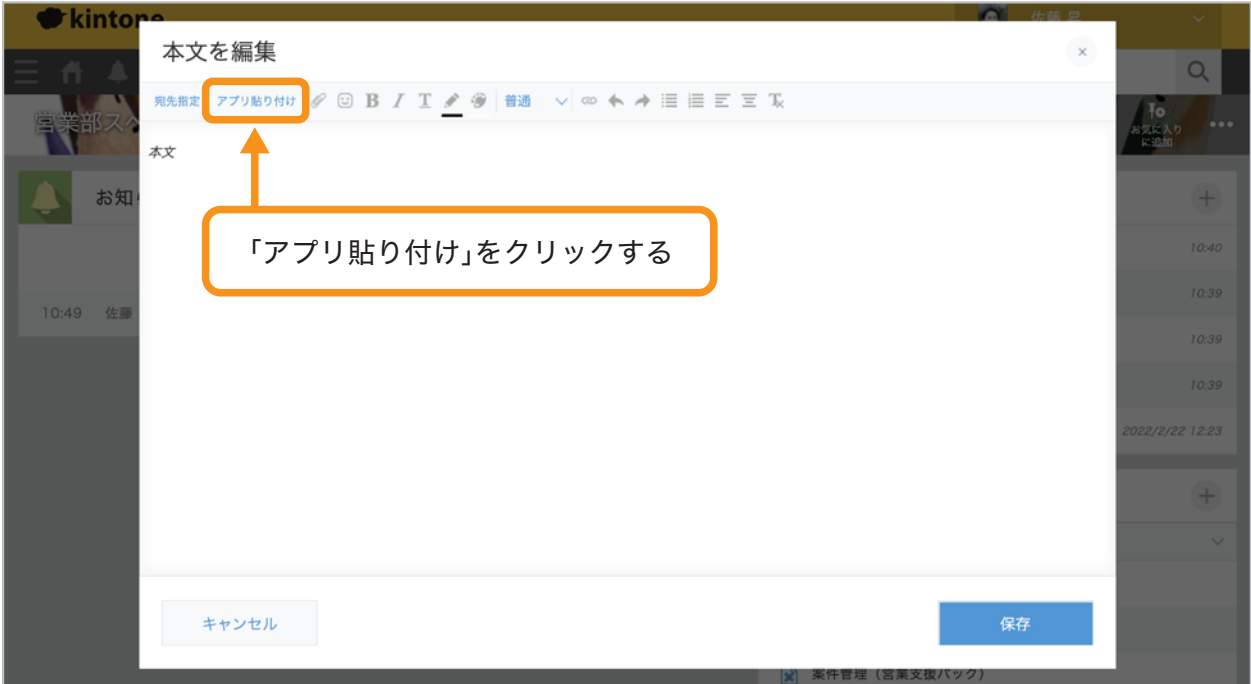

貼り付けたいグラフ・集計表を登録したアプリを選択し、「OK」をクリックします。

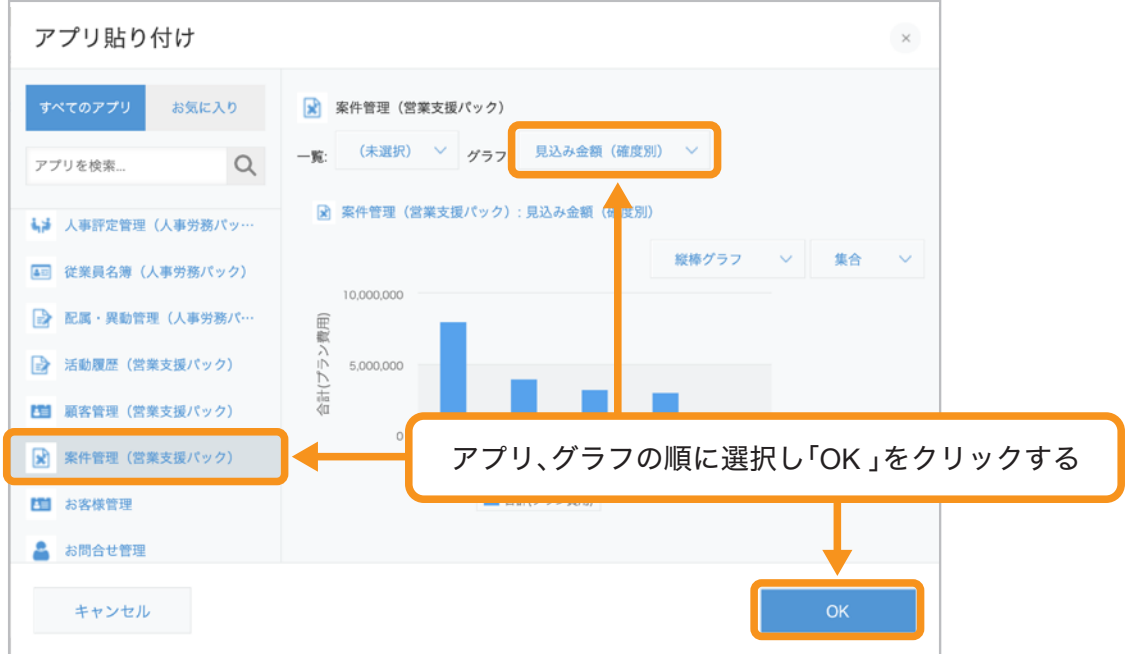

アプリが本文に表示されたら、「保存」をクリックします。

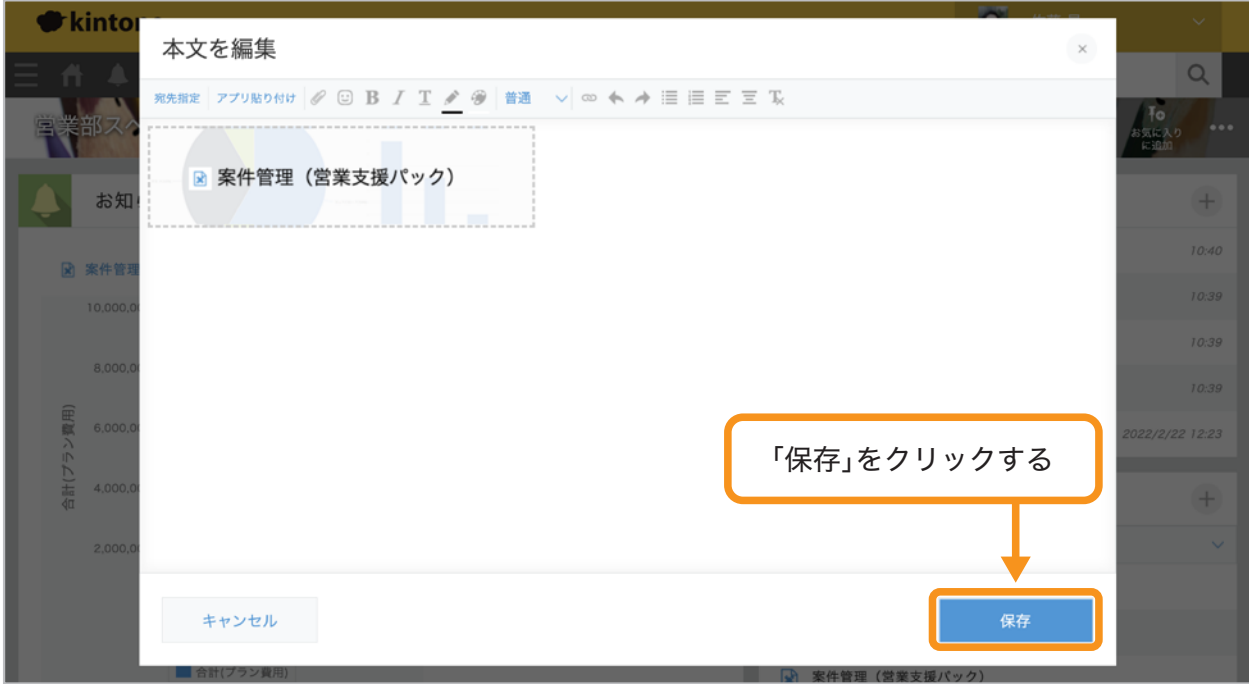

お知らせ掲示板ですぐに確認できるようになりました!

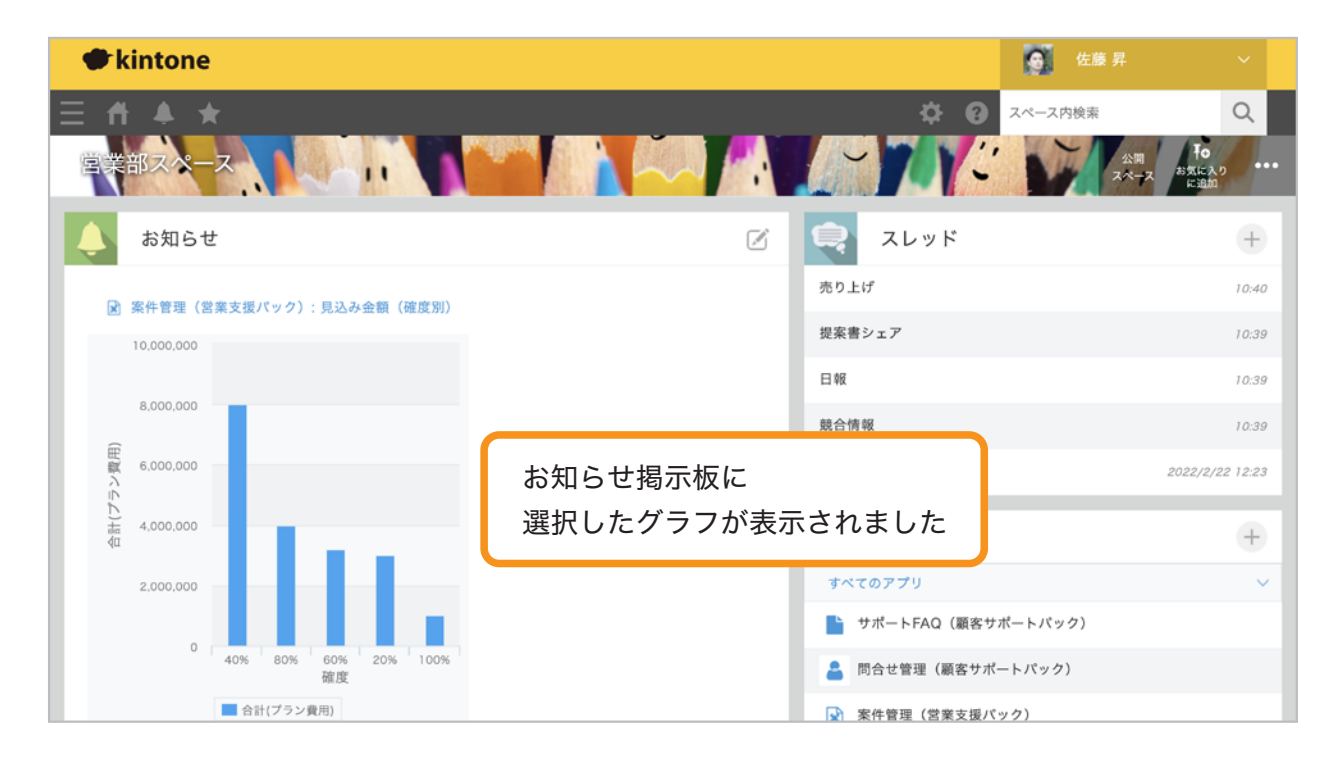

### グラフから該当するデータ一覧を確認したい

グラフ上のデータをクリックすると、該当する条件のレコード一覧に移動できます。 該当するデータの詳細を把握したい時に活用してみましょう!

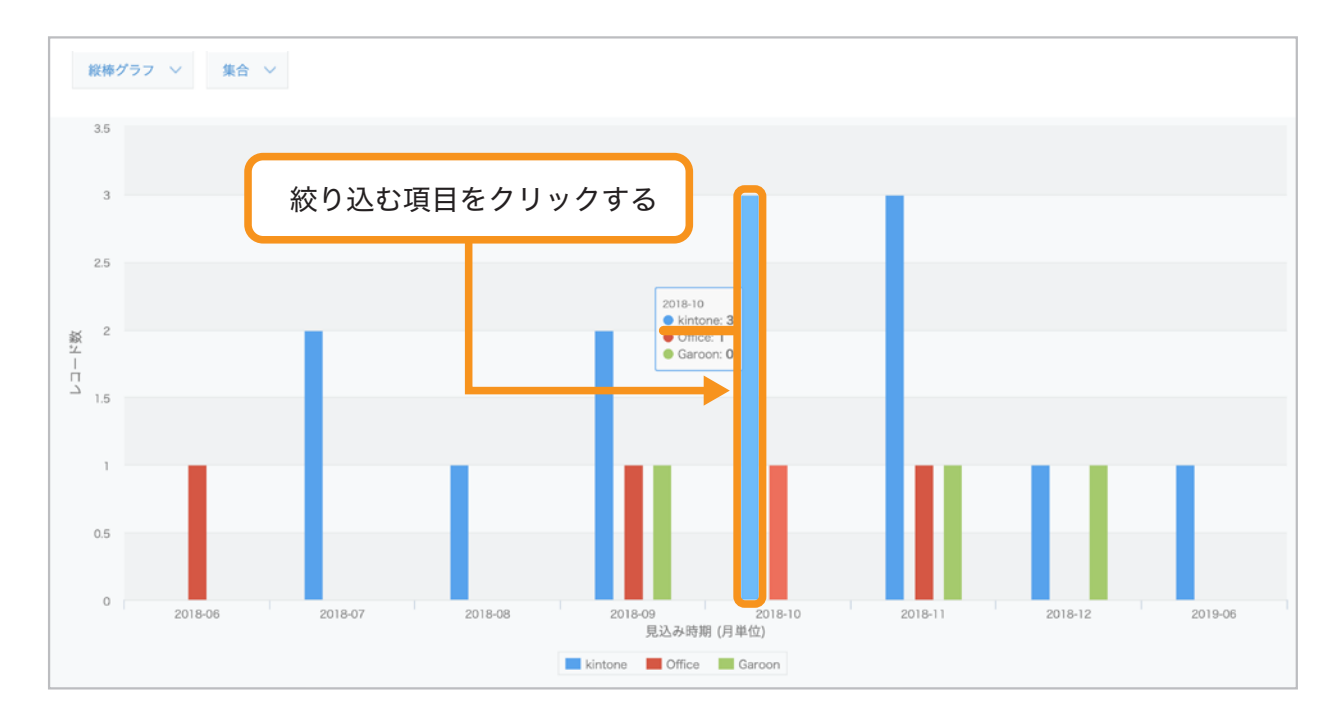

グラフ上の絞り込む項目をクリックします。

#### 選択した項目に絞り込んだ一覧が表示されます。

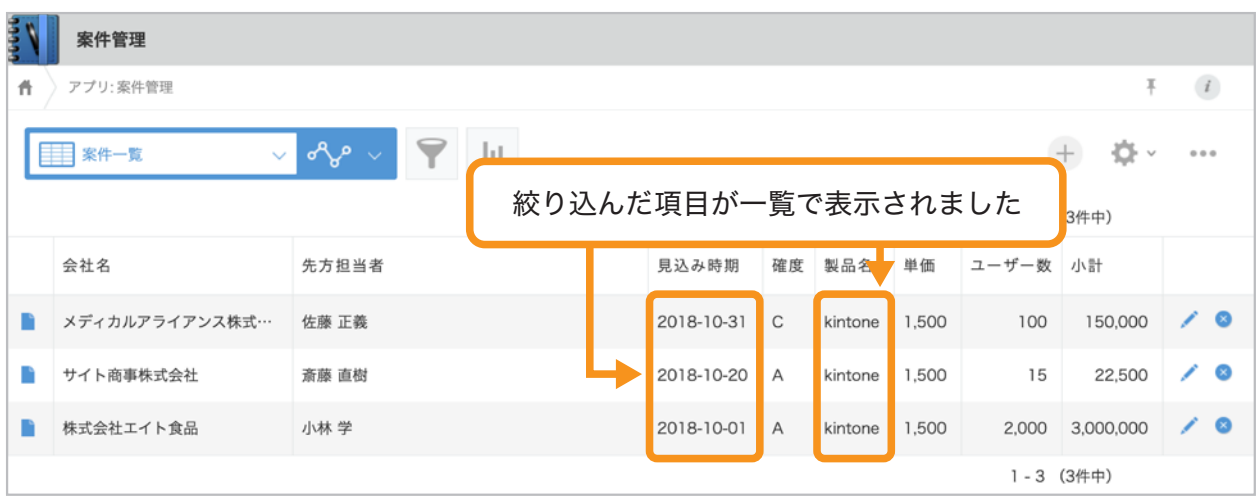

### グラフに表示する項目を変更したい

グラフ下の項目名(系列)をクリックすると、項目ごとの表示/非表示が可能です。 表示されている結果から、さらに特定の項目に絞って比較するときに活用してみましょう!

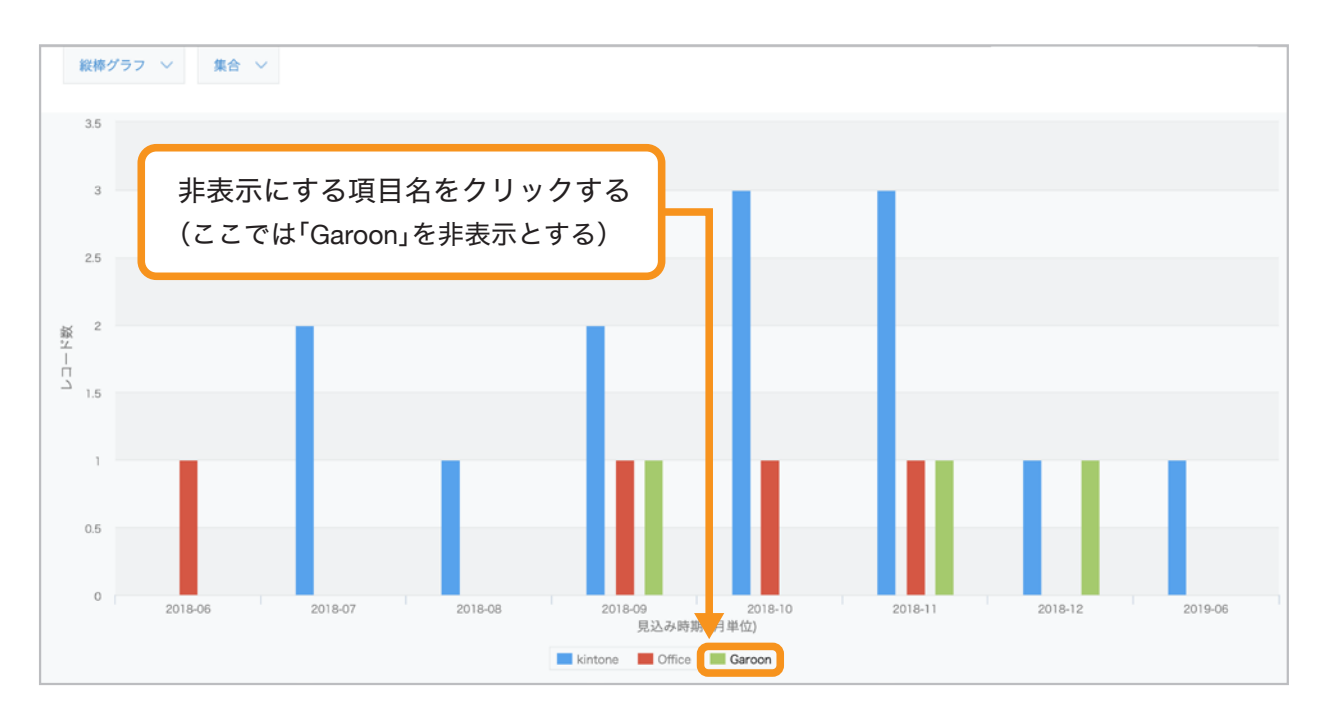

グラフ下の項目名(系列)をクリックします。

選択した項目を非表示にしたグラフが表示されます。

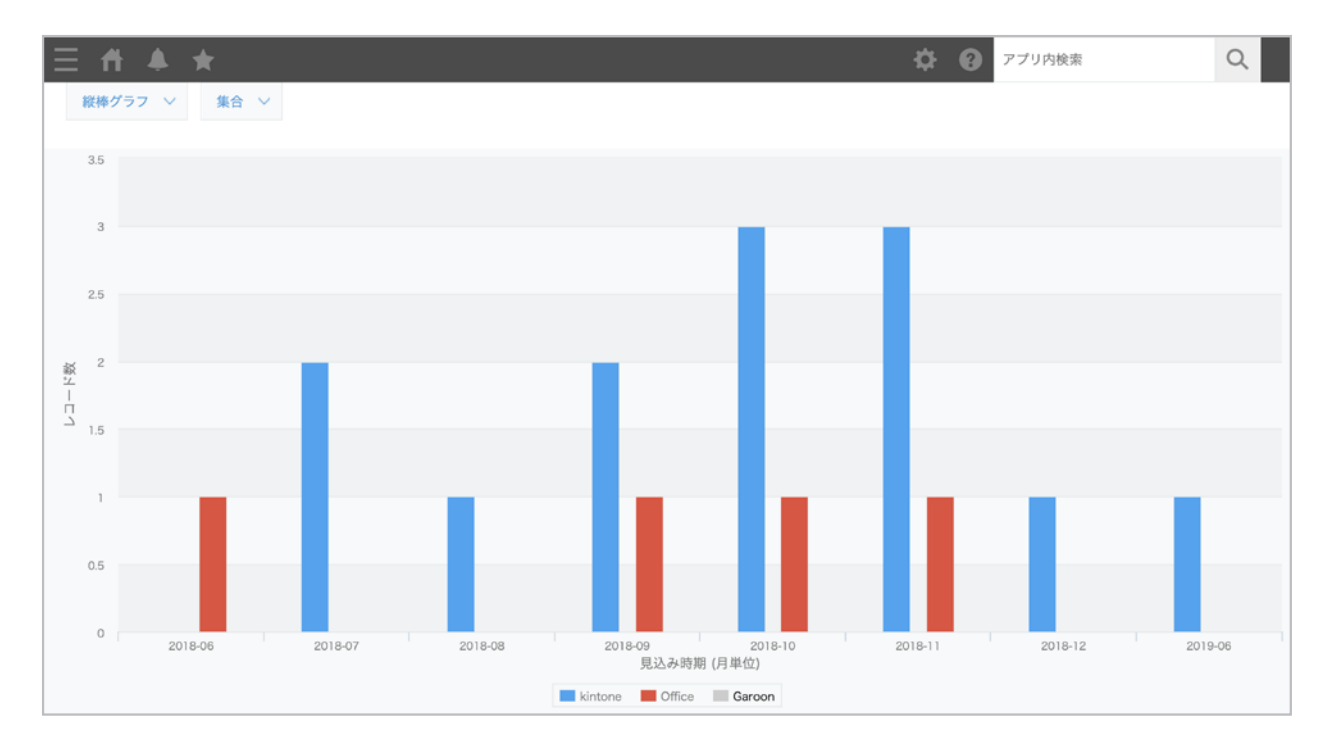

## 集計結果を**CSV**ファイルに書き出したい

グラフ・表で表示している集計結果を、CSVファイルに書き出すことができます。

アイコンから「CSV形式で書き出す」をクリックします。

※ クロス集計表は、Excel形式で書き出すことができます。

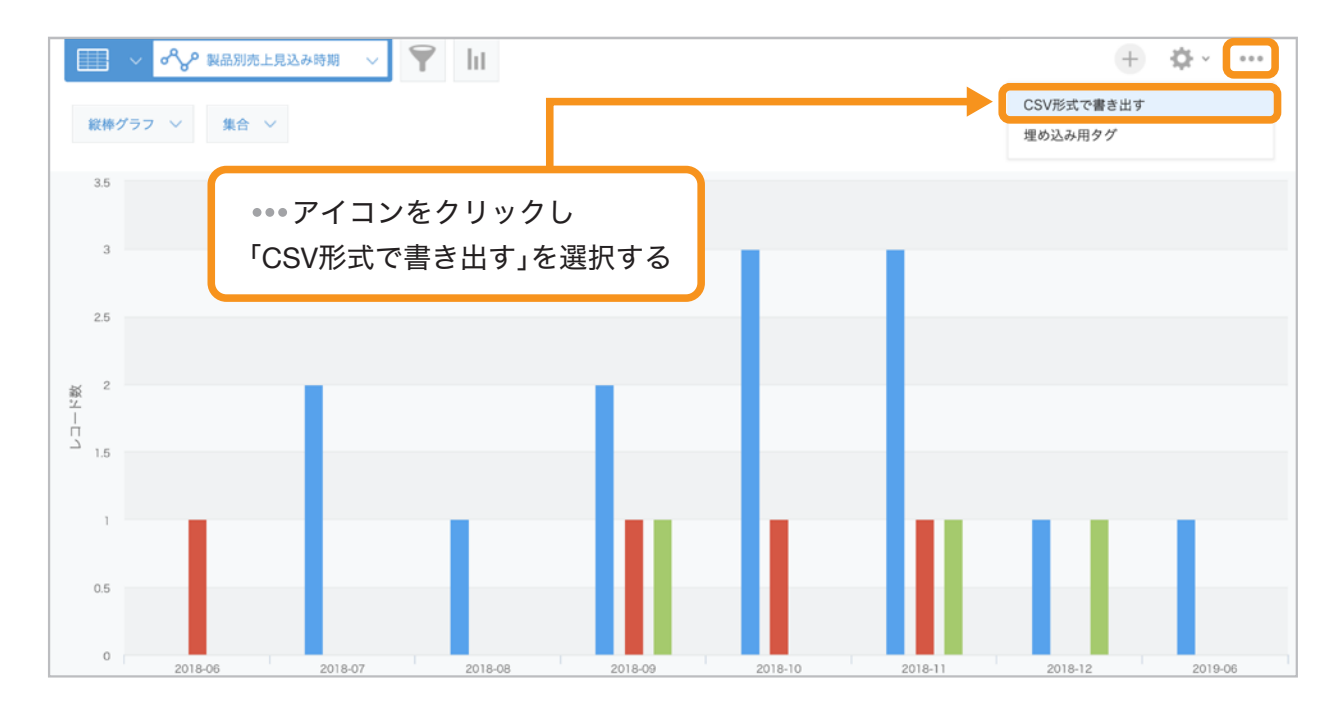

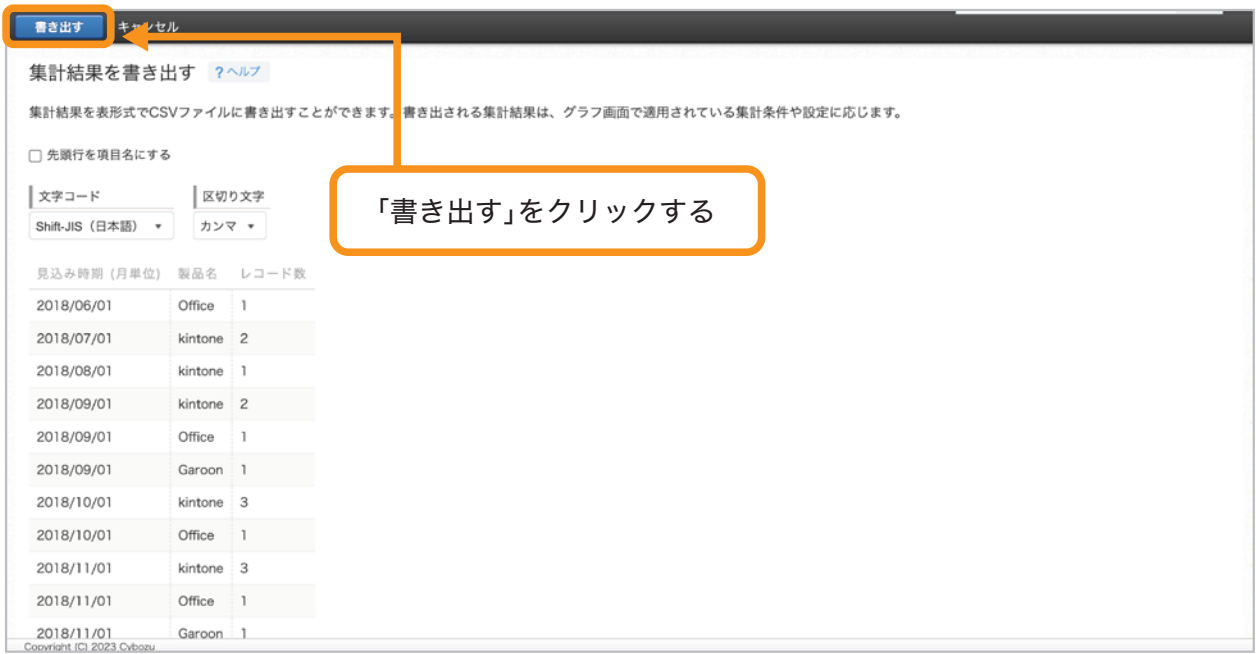

#### ファイルが書き出されました。

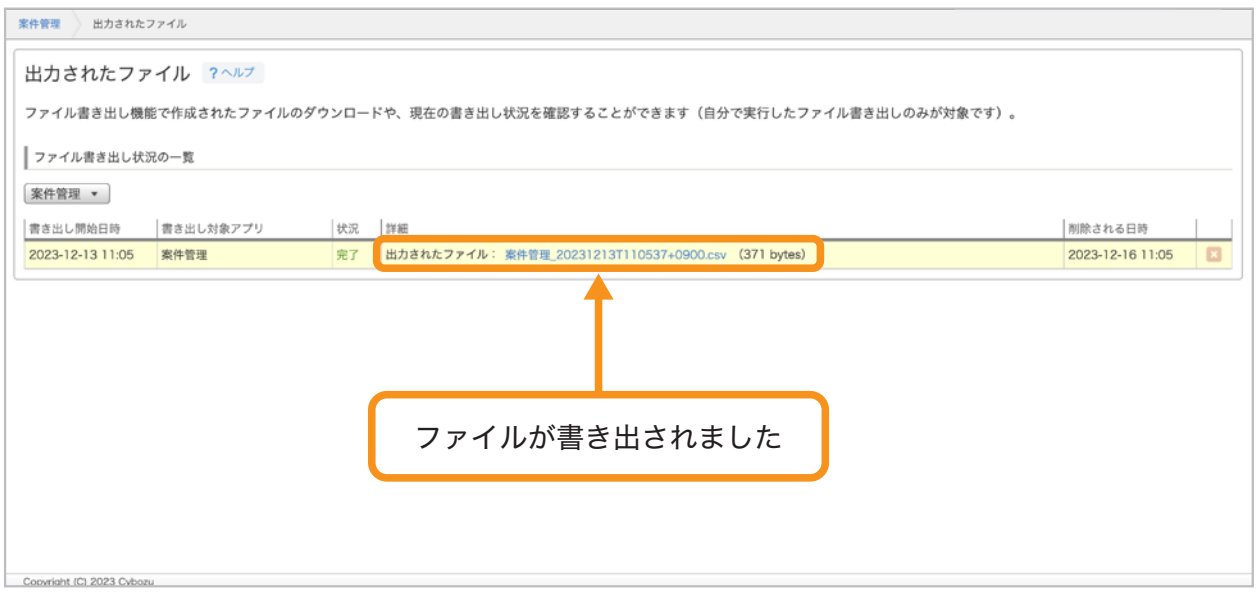

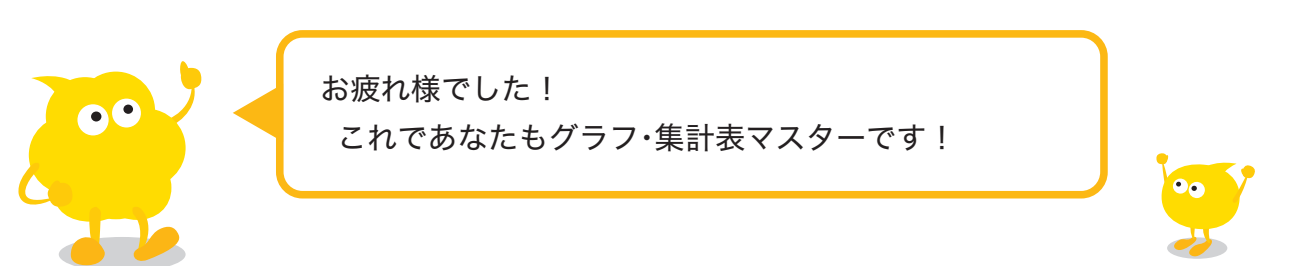

# おすすめコンテンツ一覧

このガイドブックを活用してくださったあなたへ kintoneをもっと便利に使いこなすためのコンテンツを紹介します!

### 講師に教えてもらいながら機能を学びたい方

#### **kintone** ハンズオンセミナー 便利に使おう講座

便利に使おうガイドブックをなぞって、実際に操作しながら演習を 通じて機能を学ぶことができます。

#### **https://page.cybozu.co.jp/-/cy-handson-k/**

※定員に達し次第受付終了となります。あらかじめご了承ください。

### マニュアルを見ながら自分で設定したい方

#### **kintone** ヘルプ

本ガイドに掲載しきれなかった、より細やかなkintoneの操作方法や、 各機能の設定方法の手順をご確認いただけます。 **https://jp.cybozu.help/k/ja/**

## ヘルプを見ても解決しなかった・操作方法に困った方

### カスタマーサポート

電話、メールまたはチャットでお問い合わせいただけます。 「こんなことで問い合わせてもいいのかな?」というときも、安心して ご相談ください。 サイボウズのサポートメンバーがよろこんでお手伝いします。 **https://kintone.cybozu.co.jp/support/tel.html**

kintoneの基礎について学びたい・導入したばかりの方

### **kintone** スタートガイドセミナー

導入から社内への浸透・定着までに必要なことを4つのステップで学ぶ ことができるセミナーです。4ステップを60分以内で学べる動画も公開中。 **https://kintone.cybozu.co.jp/support/arukikata/kintone-startguide-seminar/**

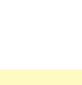

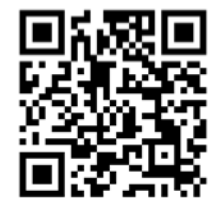

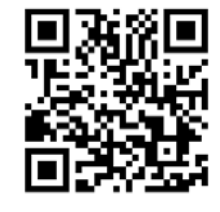

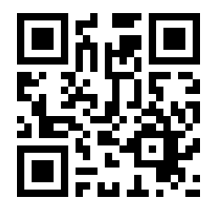